## **SAUTER CASE Sensors Version 2.2 Parameterising sensors**

**Manual** 7010081003 C

## **Content**

**Content** 

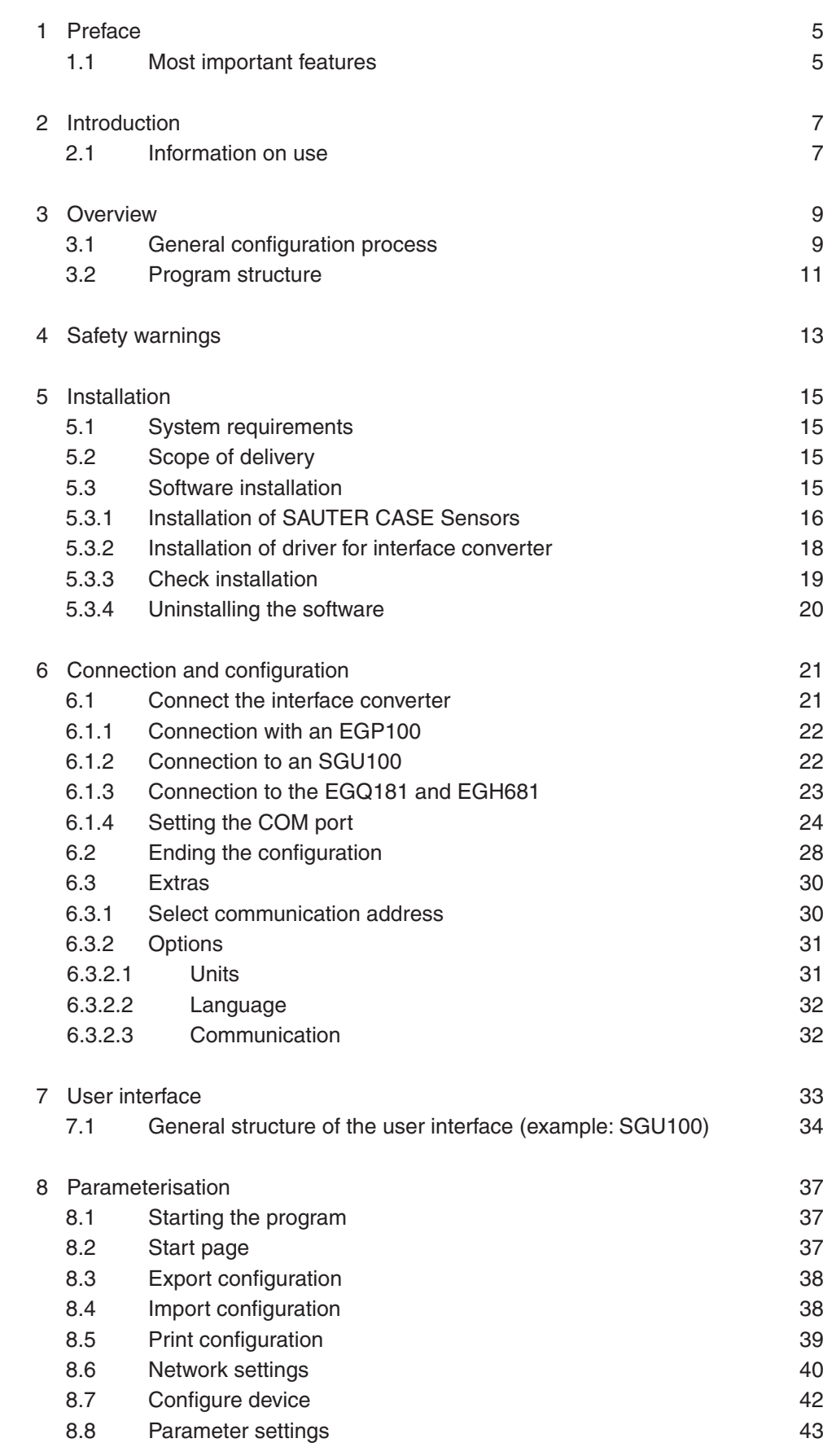

## **Content**

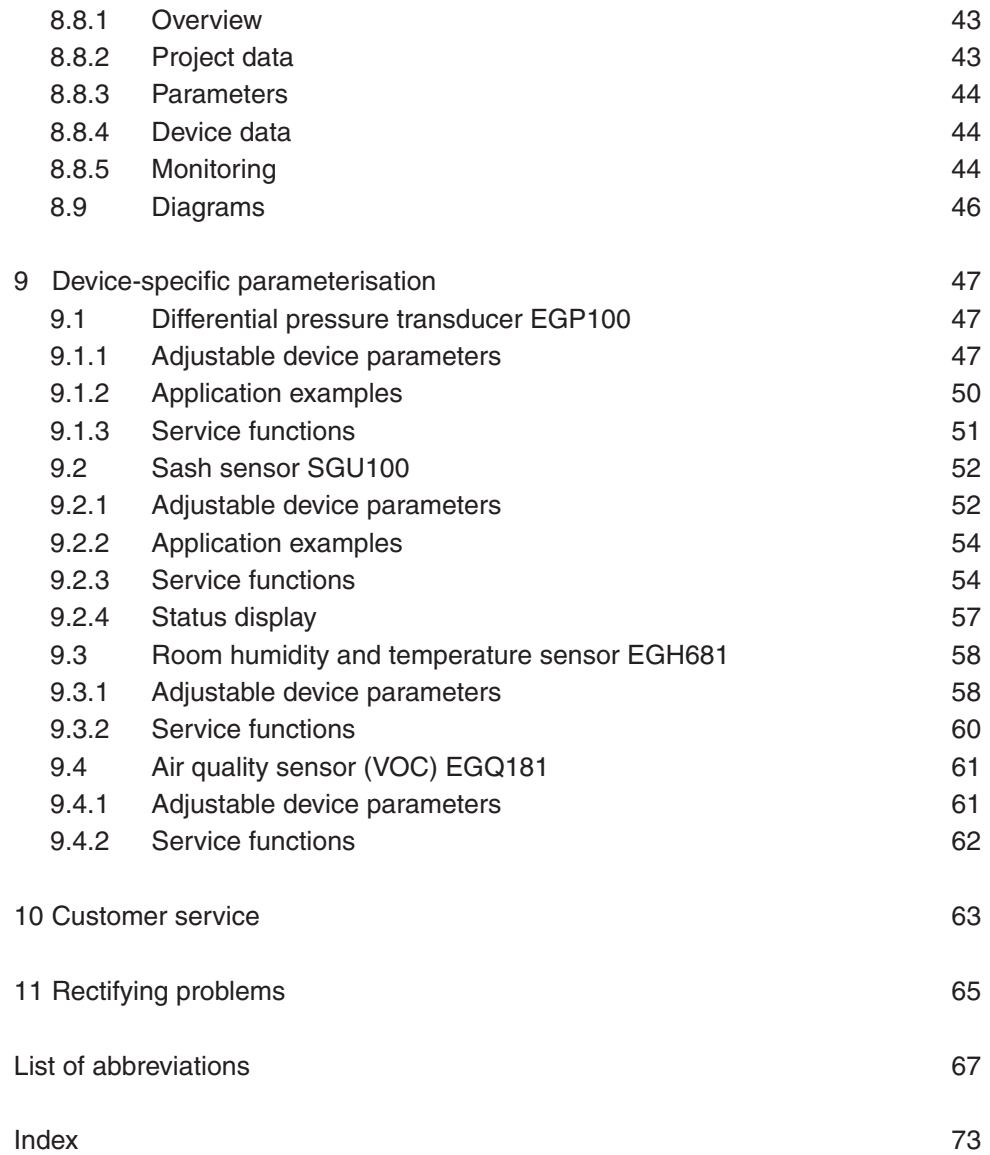

#### <span id="page-4-0"></span>1 Preface

Congratulations on choosing Sauter software. SAUTER CASE Sensors Software Version 2.2 is intended for use with the following SAUTER sensors/transducers:

- • EGP100 differential pressure transducer
- • SGU100 sash sensor
- • EGQ181SF203 air quality sensor (VOC)
- • EGH681SF233 humidity and temperature transducer

These items are quality products from a leading manufacturer of technical control equipment for heating, ventilation and air conditioning.

This manual describes the SAUTER CASE Sensors configuration software, which was specifically developed for simple and cost-optimised parameterisation of the sensors mentioned above. The SAUTER CASE Sensors software tool offers menu guidance so that you can make all the settings required for this sensors to operate perfectly. The most important parameters for input and output configuration are also preset in the factory so that commissioning will be efficient. Special functions for online monitoring and troubleshooting complete the functional scope.

#### **1.1 Most important features**

- • Extremely simple parameterisation for complex applications
- • Configurable units for country-specific adaptation
- • Overview page for rapid entry of the most important parameters
- Tree view for rapid navigation through the individual configuration pages
- • Export function for commissioning parameters
- • Service functions for speedy troubleshooting
- • Structured user guidance
- • Online monitoring of main operating parameters
- Graphic presentation and documentation of measurement results in a .csv file for analysis purposes

## <span id="page-6-0"></span>2 Introduction

This manual takes you step by step through the individual functions of the SAUTER CASE Sensors software. Installation of the software on your PC is described, as well as the connection of the PC to a device via the RS485 interface. You will find the accessories required for these purposes in the relevant product documentation (PDS 32.02 and PDS 37.100) as well as in section 6 of this document.

You can find a general introduction to the topic of the demand-based ventilation using volume flow control in chapter 10.

### **2.1 Information on use**

In general, this manual gives no separate descriptions of the usual Microsoft Windows functions such as TAB for navigating through menus, CTRL-C for 'copy' or CTRL-V for 'paste', unless they can be used to carry out a special function. Key combination ALT-↓ can be used to open up list boxes inside combo-boxes. If functions can be performed with different sequences of commands, separate descriptions are given in each case.

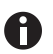

In some cases, the value for a parameter can be entered on different pages. In this case, note that the values are automatically transferred into the other parameter fields, so there is no need for multiple entries.

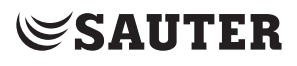

**Overview** 

<span id="page-8-0"></span>3 Overview

#### **3.1 General configuration process**

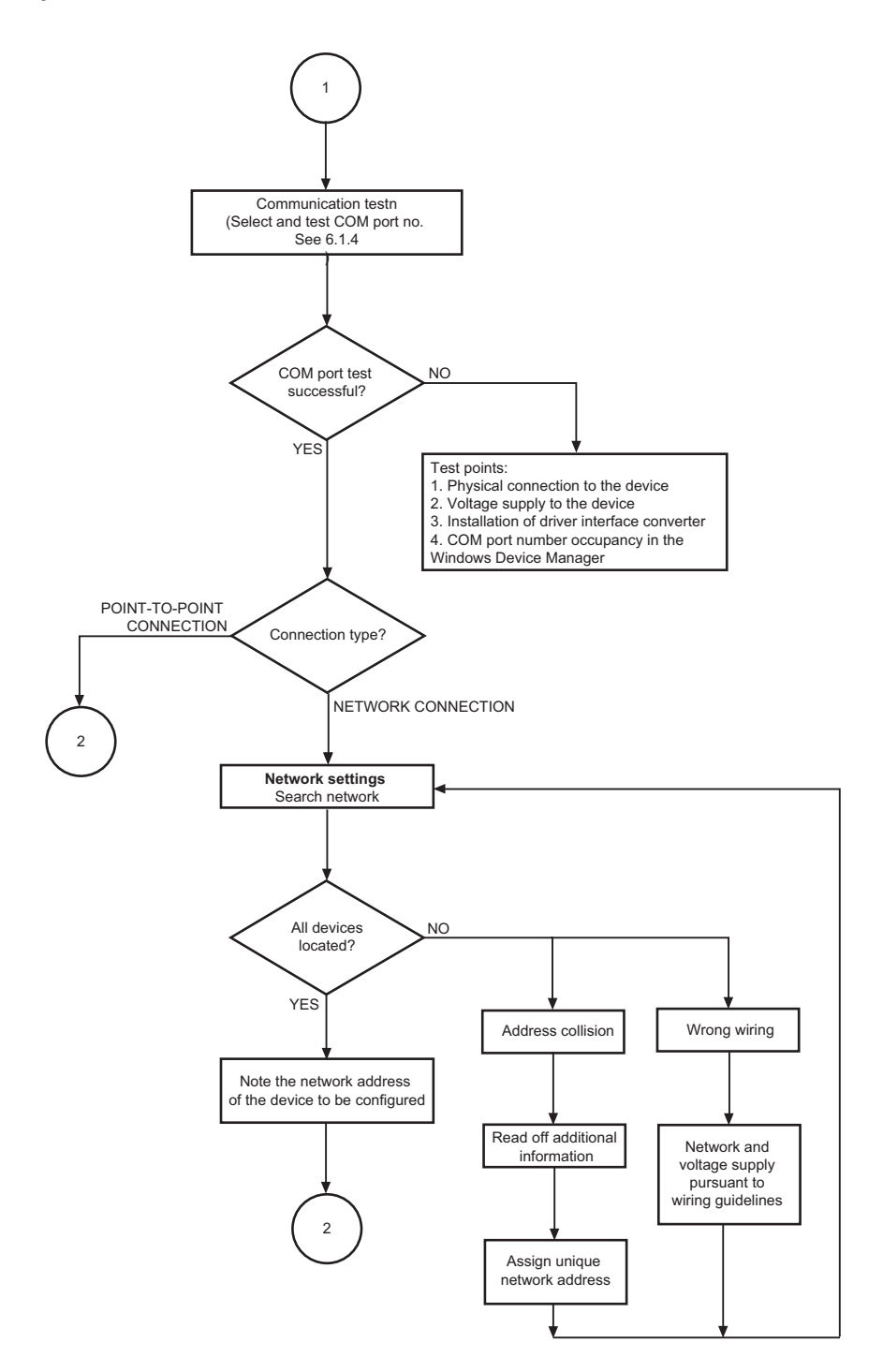

**Overview** 

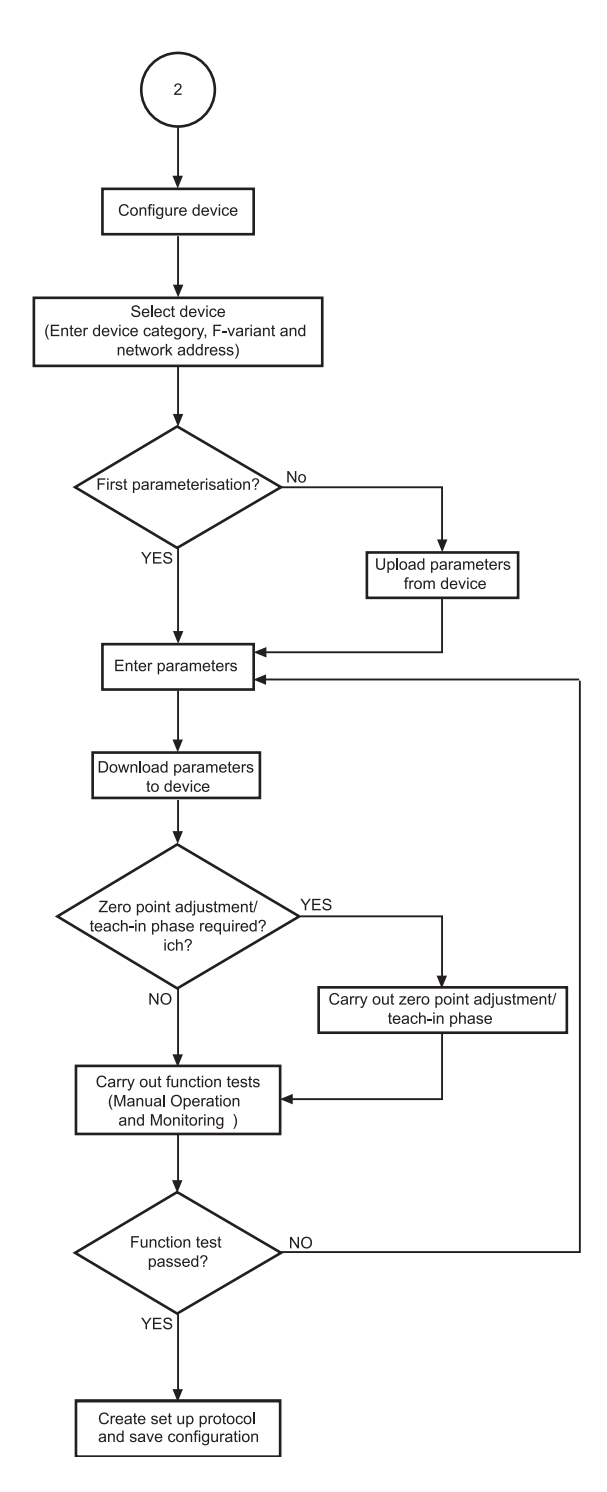

Fig. 1 Configuration flowchart

**Overview** 

#### <span id="page-10-0"></span>**3.2 Program structure**

SAUTER CASE Sensors

- Start page
	- I. Configure device
		- Select device
			- Device category, device, network address
		- Parameter settings
			- Overview
				- Project data
				- Parameters
				- Device information
				- Monitoring
					- Status (SGU100 only)
				- Drawings
			- Upload from device
			- Download to device
			- Tools
			- Manual operation (SGU100 only)
			- Monitoring
	- II. Network settings
		- Scan network
		- Get additional information (Read out the serial number and house address of the device if this information was entered previously)
		- Change address
- File
- Create setup protocol
- Import configuration
- Export configuration
- Exit
- Tools
	- Select device
	- Options
		- Units
		- Language
		- Communication
- Help
	- Help SAUTER CASE Sensors
	- About
- Exit

## <span id="page-12-0"></span>4 Safety warnings

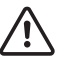

Never put a damaged transducer into operation. In case of doubt, please contact your local Sauter Service. You can find the contact address for your nearest Sauter representative in section 10 Customer Service or on the Internet at www.sautercontrols.com.

- The EGP100 must only be used for the specified purpose: measuring differential pressure or air volume flow in the ventilation systems of air-conditioning plants.
- The SGU100 must only be used for its specified purpose: measuring the front sash position on a laboratory fume cupboard.
- The EGH681SF233 may only be used for the specified purpose, measuring the room temperature and the relative humidity for energy-efficient regulation of the room climate.
- The EGQ181SF203 may only be used for the specified purpose, measuring the air quality for energy-efficient regulation of the room climate.
- • It is prohibited to measure explosive gases.
- This transducer is not approved for use in potentially explosive areas.

Installation

#### <span id="page-14-0"></span>5 Installation

#### **5.1 System requirements**

To operate the software, you need:

#### **Hardware:**

- • Processor: Intel Pentium, 1.5 GHz or higher
- RAM: min. 1 GB
- • Hard disk: min. 5 GB free memory
- • DVD-ROM drive: for installing programs and drivers
- • USB 2.0 connection: for interface converters
- Monitor resolution: min.  $1024 \times 768$

#### **Software:**

- • Framework: .Net Framework 4.0 or higher
- • Database: Microsoft SQL Server Compact 3.5 Service Pack 2
- • Supported operating systems:
	- • Windows XP Home Premium
	- • Windows 7 32 Bit and 64 Bit
	- • Windows 7 Starter

## **5.2 Scope of delivery**

One DVD-ROM with SAUTER CASE Tools installation and configuration software, including SAUTER CASE Sensors, CD-ROM with RS485-USB driver, .net 4.0 Framework, SQL Server Compact, manual and Adobe Acrobat Reader for reading the manual.

To make the hardware connection between the transducer and the PC, you need additional components which must be ordered separately as applicable.

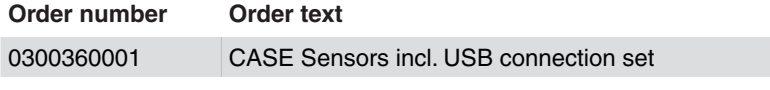

Tab. 1 Accessories for connecting to a PC

### **5.3 Software installation**

Do not connect the transducer to be configured with the PC until software installation is complete. **NOTICE**

#### <span id="page-15-0"></span>Installation

## **5.3.1 Installation of SAUTER CASE Sensors**

<span id="page-15-1"></span>Parallel installations are not supported. **NOTICE**

SAUTER CASE Sensors offers you three installation options:

- Stand-alone installation via a zip file. The zip file is available for downloading from the SAUTER Extranet, on the corresponding product pages, section "Software".
- Installation via the SAUTER CASE Tools DVD-ROM
- Installation via the SAUTER CASE Suite DVD-ROM.

## **General installation procedure**

- 1. Start the installation wizard. Carry out one of the following two steps:
	- If you want to run the installation from the SAUTER CASE Tools or SAUTER CASE Suite DVD-ROM, please insert the DVD-ROM into the appropriate drive. The installation wizard should start automatically. If not, locate your DVD-ROM drive and double-click the program **Setup.exe.**
	- If you want to run the installation via the zip file, first unzip the zip file and then double-click the program **Setup.exe**.

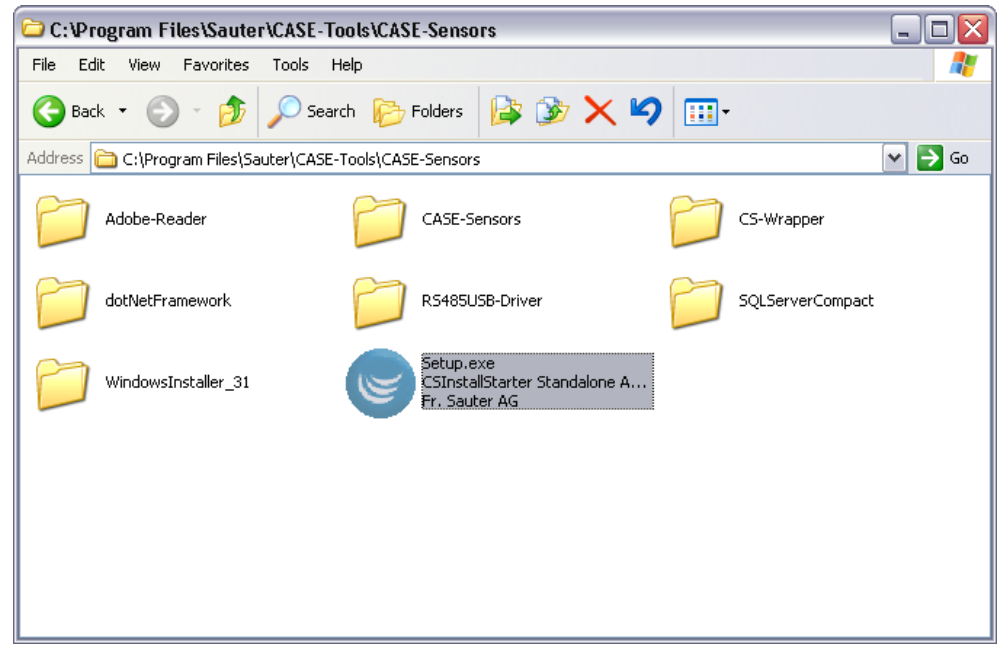

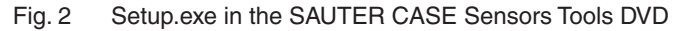

- 2. Select the language in which SAUTER CASE Sensors is to be installed.
- You can change the language at any time after installation using the menu item **Tools** → **Options** in the SAUTER CASE Sensors software. **NOTICE**
	- 3. Read and accept the licence agreement and click **Continue**.
- 4. You can select an installation directory for SAUTER CASE Sensors in the next step. If you choose not to specify an installation directory SAUTER CASE Sensors will be installed in the standard directory C:\Program\Files\ Sauter. Click **Next**.
- 5. This step only applies to installation via the SAUTER CASE Tools DVD-ROM: Choose the tools that you want to install. You must select CASE Sensors as the bare minimum. Click **Next**.
- $\supset$  The installation program installs the software in the selected directory.
- Â After successful installation, the message **Installation successfully completed** appears.
- 6. Click **Close** to finish the installation procedure.

#### <span id="page-17-0"></span>Installation

#### **5.3.2 Installation of driver for interface converter**

The connection between the PC and the transducer is via the supplied USB-to-RS485 interface. To address this via the PC, the interface converter must be set up on the PC you are using. The drivers you need will be found on the CD-ROM (ADA, USB driver software) supplied in the connection set.

The procedure for installing the drivers can be found in the enclosed instructions ADA-I9140, USB-to-RS-485 / RS-422 converter). The language of the instruction manual is English. **NOTICE**

> When installing the drivers, follow the instructions in the instruction manual and if you have problems contact technical support. Contact data can be found in Chapter 1 "General Information".

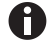

Check the Device Manager as described in section [6.1.4 "Setting the COM port"](#page-23-1) to see whether the drivers were properly installed.

The initial installation of a new interface converter on a PC always requires the A installation of a new driver. We recommend that you always work with the same interface converter to avoid having to reinstall drivers.

## <span id="page-18-0"></span>**5.3.3 Check installation**

If the installation was successful, the SAUTER CASE Sensors configuration software is now available and the icon for the SAUTER CASE Sensors software is present on your desktop.

- 1. Double-click on the icon to launch the software.
- Â Click on **Start**, **Programs** and select under **CASE Tools** the CASE Sensors Program.

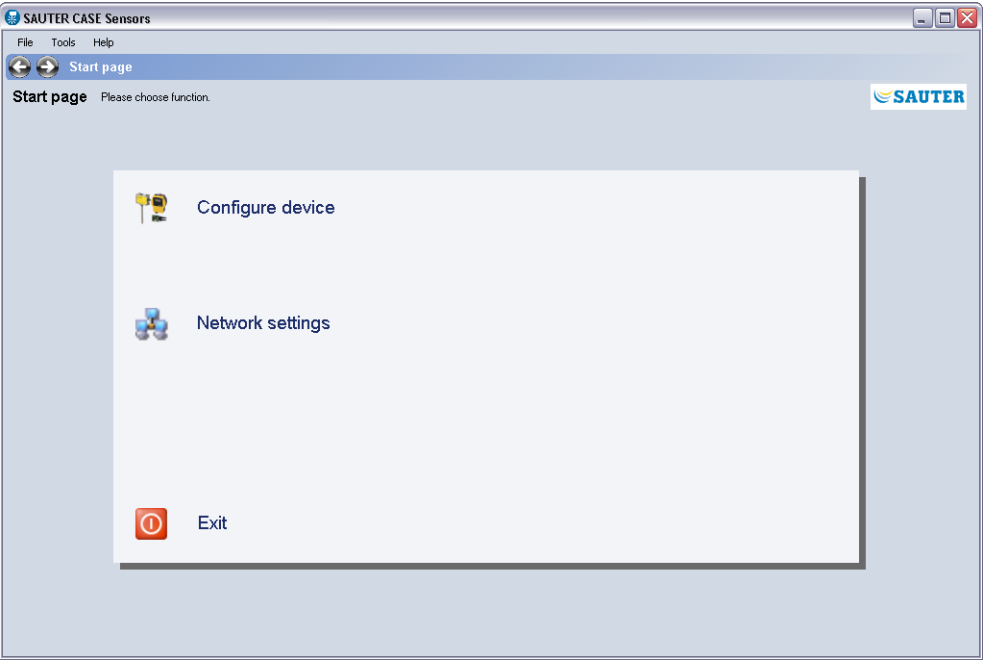

Fig. 3 GUI: SAUTER CASE Sensors start screen

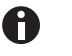

If the start screen is not shown or if an error message appears, the installation was probably faulty.

- 2. Uninstall the software; see section ["5.3.4 Uninstalling the software"](#page-19-1).
- 3. Install the software again as described in section "5.3.1 Installation of SAUTER CASE [Sensors" .](#page-15-1) If your software installation is still unsuccessful, please contact your local Sauter representative for further support. You will find this representative in the 'Customer service' section.
- 4. After successfully installing the software, connect the necessary cable and interface converter to your PC as described in section "6.1 Conect the interface converter".

#### <span id="page-19-0"></span>Installation

#### <span id="page-19-1"></span>**5.3.4 Uninstalling the software**

It may be necessary to uninstall the SAUTER CASE Sensors software because:

- An error occurred during the installation;
- The SAUTER CASE Sensors software is not working correctly and the problem could not be rectified;
- you have a more recent software version and uninstalling the old version is recommended;
- you no longer need the SAUTER CASE Sensors configuration software and you want to release hard disk storage.

To uninstall the SAUTER CASE Sensors software, perform these steps in order:

- 1. Remove the connected hardware components from your PC.
- 2. Close all programs that are running.
- 3. Select **Start** → **Settings** → **Control Panel** → **Add or Remove Programs**.
- 4. In the list of installed programs, find the entry for **CASE Sensors** and click on it.
- $\supset$  In the advanced view, you will now see the 'Remove program' option.
- $\supset$  After you select this option, the uninstall process will start to remove the SAUTER CASE Sensors configuration software from your PC.

Before you can configure a transducer supported by SAUTER CASE Sensors you must first connect and configure the network accessories. Furthermore common configuration parameters can be set.

## <span id="page-20-0"></span>**6.1 Connect the interface converter**

Select the appropriate cables for the connection to the PC and connect them.

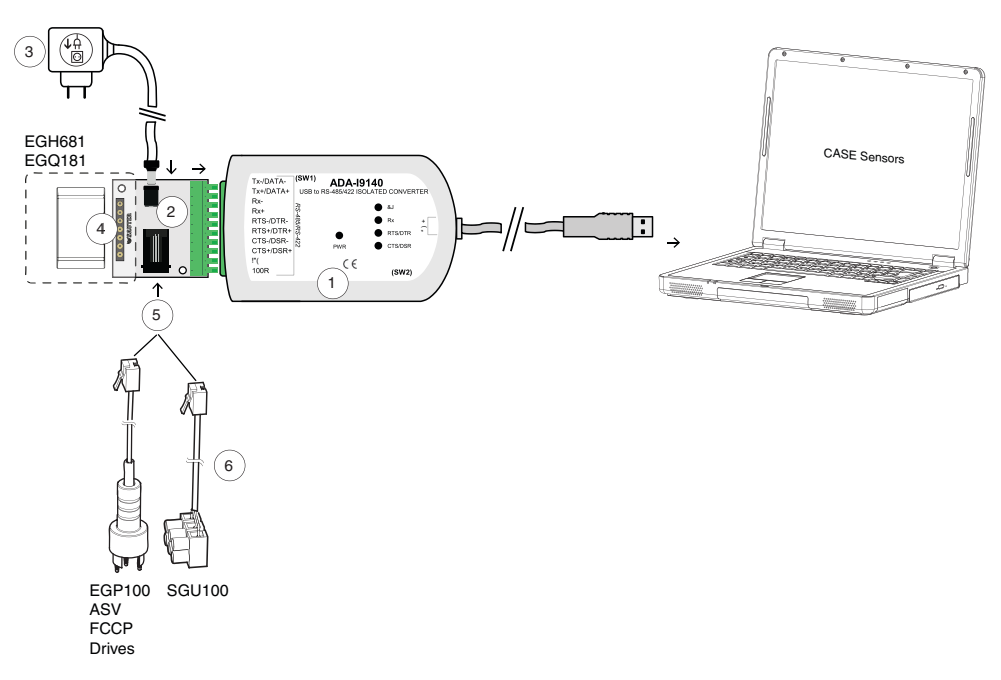

Fig. 4 Connection USB / RS 485 interface converter to PC

- 1 USB / RS 485 converter with galvanic disconnection. Connection to PC via USB cable.
- 2 Universal adaptor to connect SAUTER sensors
- 3 230 VAC / 24 VDC external power supply unit with audio plug
- 4 Slot for EGH681 and EGQ181
- 5 Slot for EGP100, ASV, FCCP, drives and SGU100
- 6 Power cable for EGP100, ASV, FCCP, drives and SGU100

## <span id="page-21-0"></span>Connection and configuration

### **6.1.1 Connection with an EGP100**

A connection to an EGP100 is made via the SLC port on the circuit board using a 3-pin plug. This operating mode only supports a point-to-point connection with the EGP100.

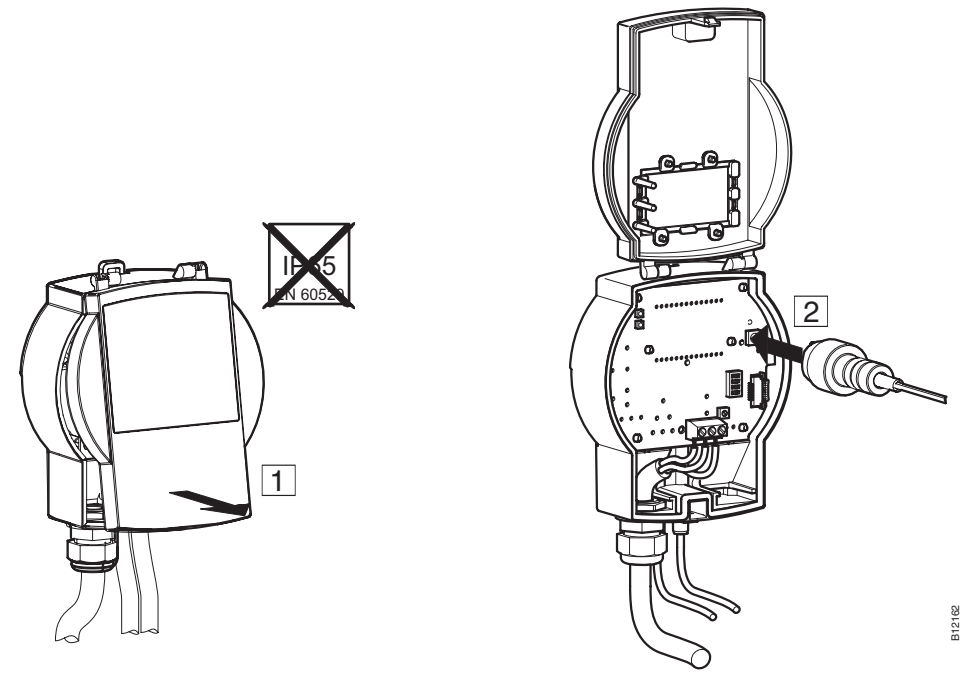

Fig. 5 Connection with an EGP100 via 3-pin plug connection

## **6.1.2 Connection to an SGU100**

Connections to an SGU100 are made via terminals D+ and D- for the SLC bus connection.

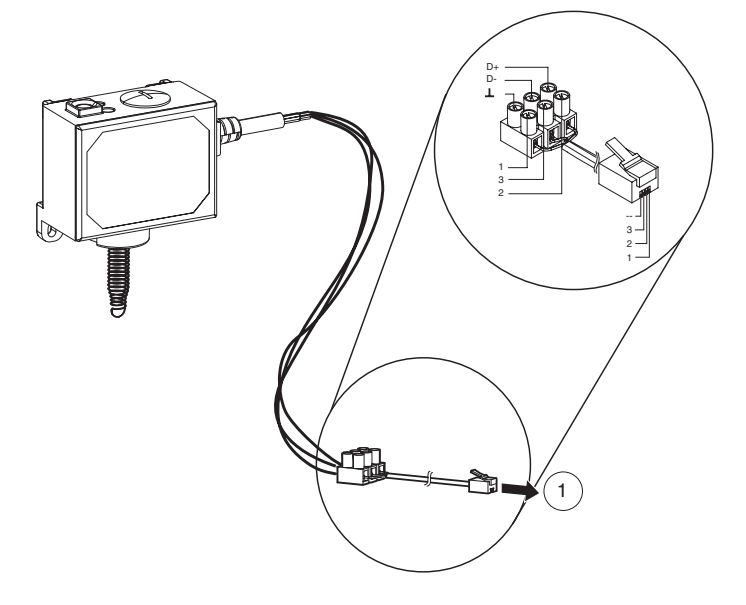

- Fig. 6 Connection of SGU100 with clamp terminal
- 1 Connection at slot (5), fig. 4, of the universal adapter.

<span id="page-22-0"></span>Remote access via the 3-pin plug connection on the FCCP100F0x1 is also possible in this operating mode.

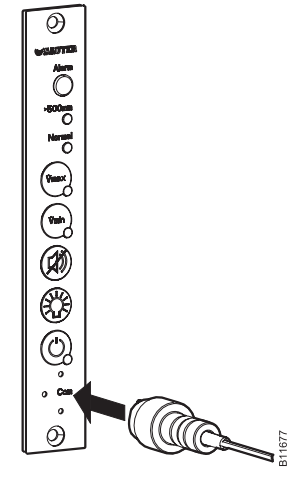

Fig. 7 Connection with an SGU100 via 3-pin plug connection on the FCCP

## **6.1.3 Connection to the EGQ181 and EGH681**

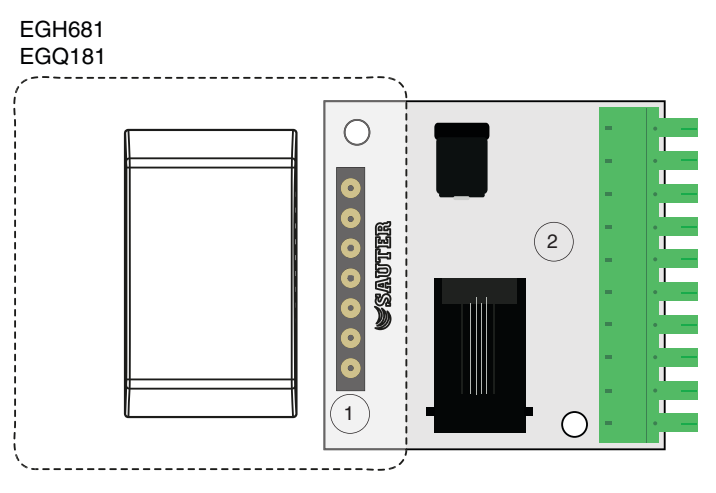

Fig. 8 Plug-in connector for universal adapter

The connection to the EGQ181 and EGH681 is by means of slot (1) of the universal adapter (2) supplied.

- 1. Insert the device in question to the slot (1) of the universal adapter (2).
- $\supset$  The device is connected to the universal adapter.

### <span id="page-23-1"></span><span id="page-23-0"></span>**6.1.4 Setting the COM port**

To connect the transducer to the PC, you have to set the correct COM port. The following procedure is recommended for this purpose:

- 1. Open the control panel using **Start** → **Settings** → **Control panel**.
- 2. Click on **Control panel**. Double-click on **System**. In the System properties dialogue which opens now, select the **Hardware** tab and click on **Device Manager**.

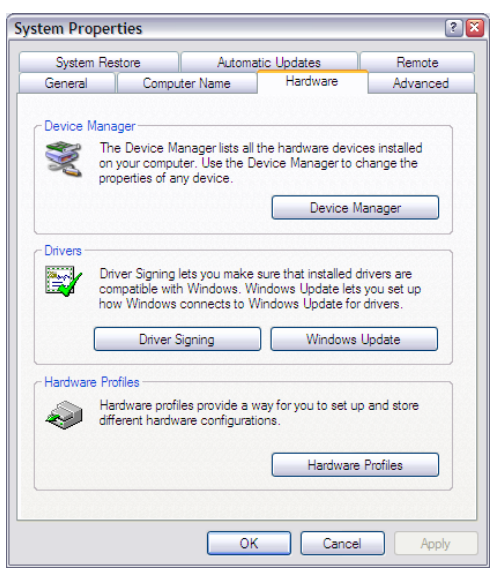

Fig. 9 Windows system setting

Â It will open the overview of all available devices on your PC. The connected interface converter now appears under **Ports (COM & LPT)**.

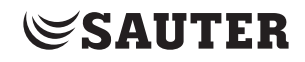

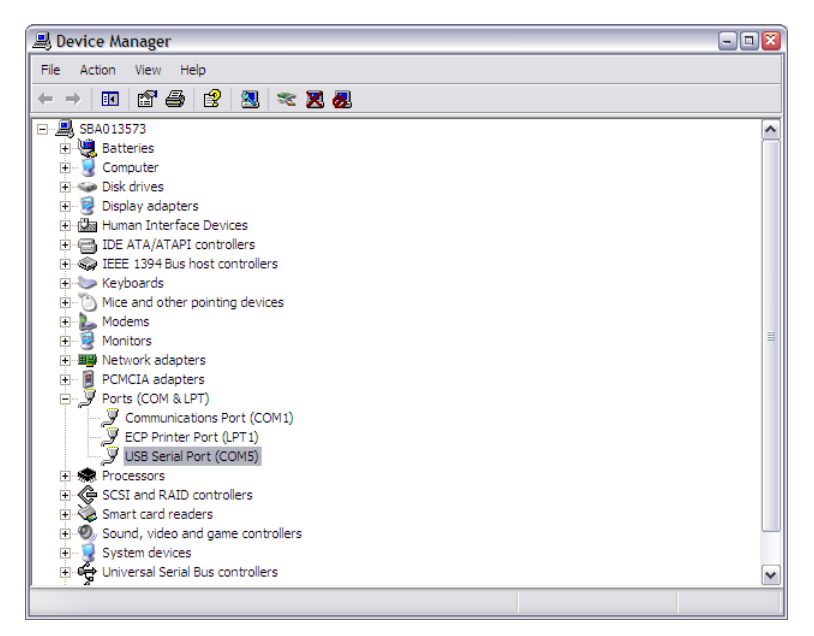

Fig. 10 Windows device manager

- 3. Note down the number of the COM port shown (USB Serial Port) and then start the SAUTER CASE Sensors tool.
- 4. In the menu bar under **Tools**, open the **Options** dialogue and select the **Communication** tab.
- 5. Set the relevant COM port via the pull-down menu.
- Â For example, COM ports nos. 1, 3 and 5 are available. However, this may vary from one computer to another due to the individual configuration and hardware equipment.

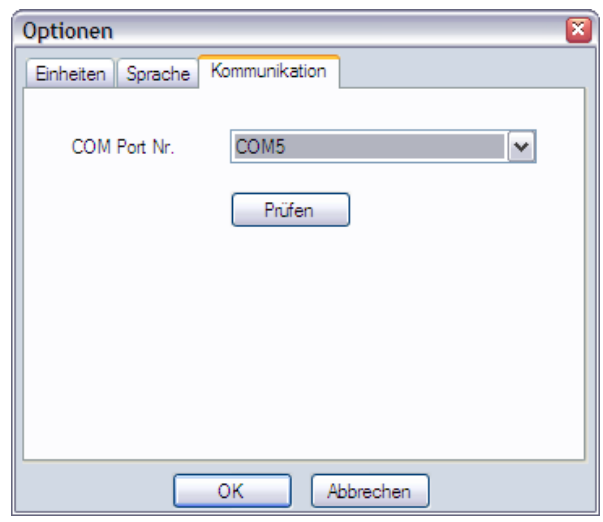

Fig. 11 Dialogue box: setting for COM port

6. Check the setting, as described in "6.1 Connect the interface converter".

Connection and configuration

- 7. Verify the communication of your connection. To do so, carry out one of the following two steps:
	- Verifying the communication of a point-to-point connection (only one device is connected): in the **Options** dialogue box click **Check**.
		- $\supset$  SAUTER CASE Sensors tries to communicate with the device and verifies that data can be sent and received. If communication with the device is successful, the system will report back the device type and firmware version.
	- Verifying the communication of a network connection (a number of devices are connected):
		- 1. Click **OK** to close the **Options** dialogue box.
		- 2. Click **Configure device** on the start page.
		- 3. Select the device to be tested in the **Select device** dialogue box.
		- 4. Select the option **Communication address**.
		- 5. Enter the network address of the device that you want to verify.
		- 6. Click **Check**
		- $\supset$  SAUTER CASE Sensors tries to communicate with the device and verifies that data can be sent and received. If communication with the device is successful, the system will report back the device type, the firmware version and the communication address.
- Â If correct communication could be established, the field **Communication** in the status bar turns green.
- 8. Click **OK** to close the options dialogue box.

These system messages may appear:

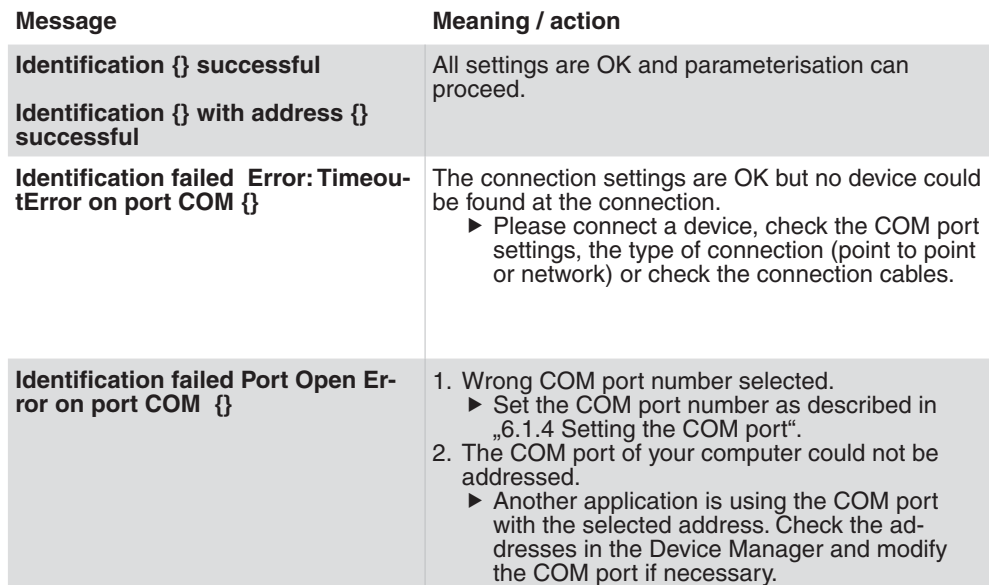

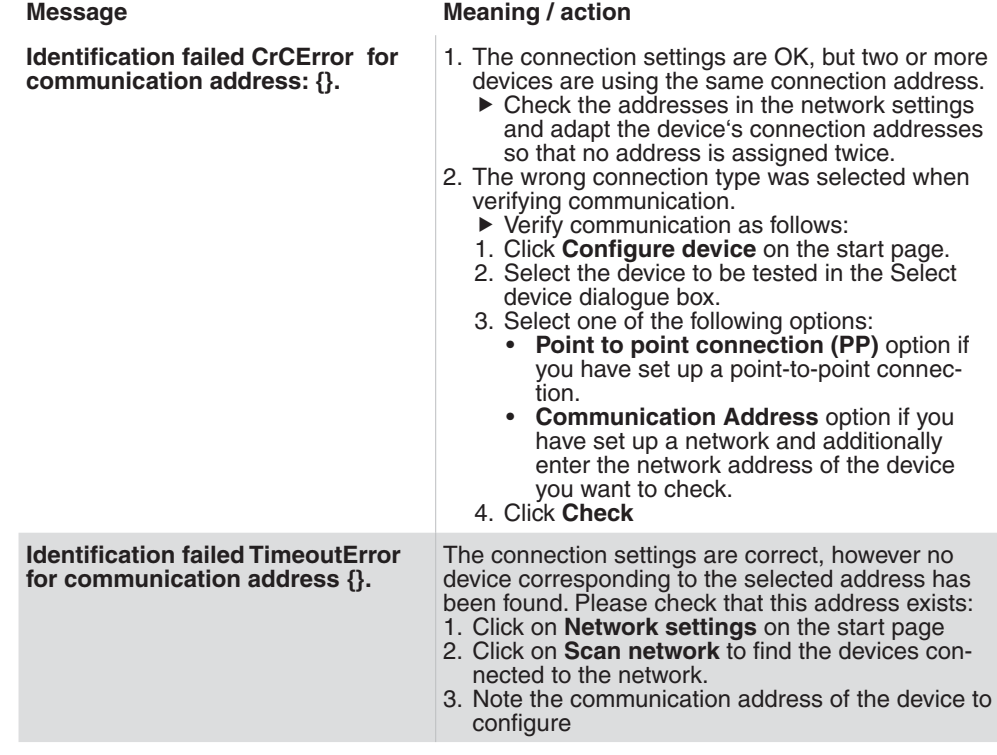

Tab. 2 System messages, connection test

### <span id="page-27-0"></span>Connection and configuration

## **6.2 Ending the configuration**

Disconnect the transducer from the PC when parameterisation is complete. Make sure you close the transducer's cover to reinstate IP protection.

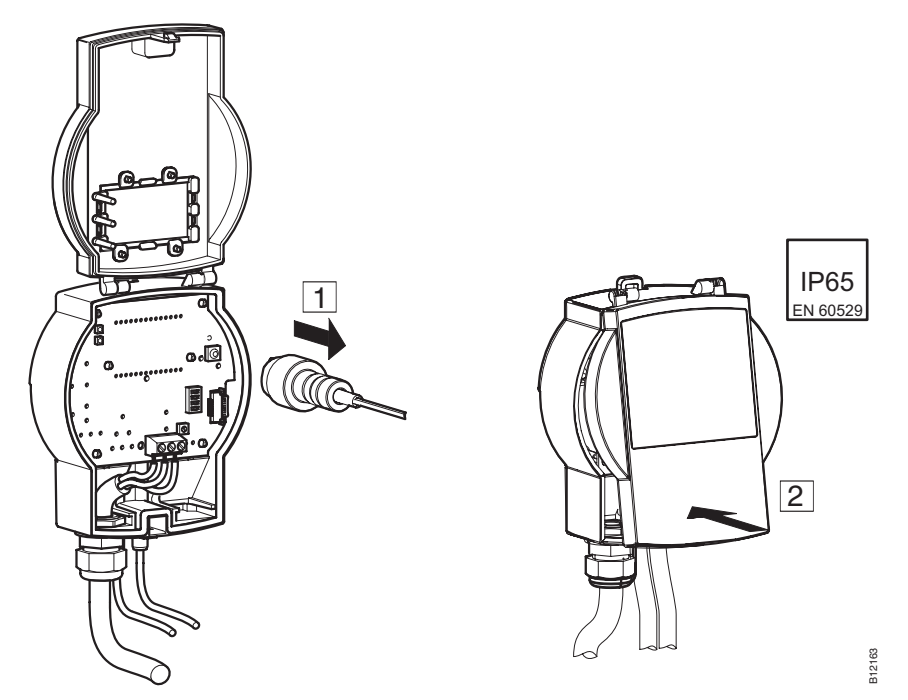

Fig. 12 Separating the connection between EGP100 and PC (connection via 3-pin plug connection)

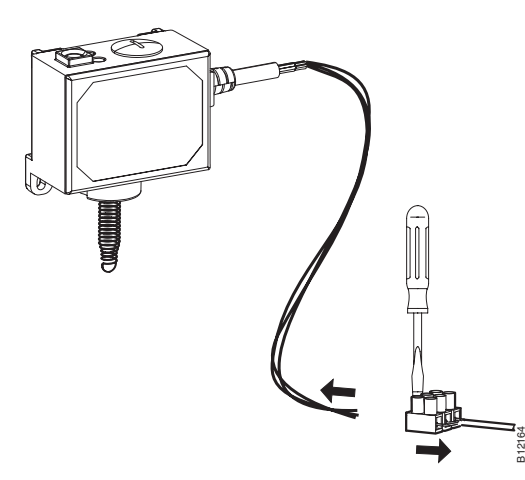

Fig. 13 Separating the connection between SGU100 and PC (connection via terminal block)

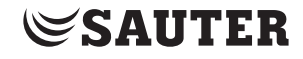

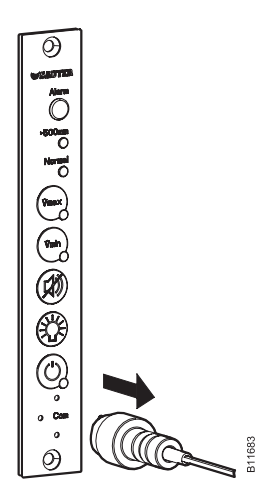

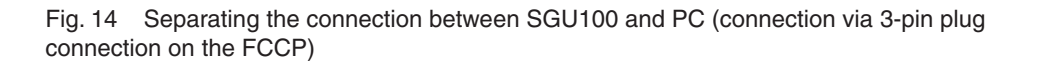

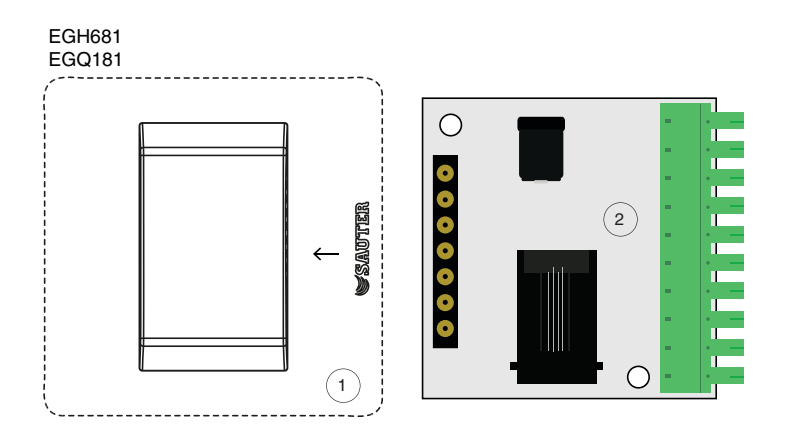

Fig. 15 Separating the connection between EGQ181SF203 and universal converter, separating the connection between EGH681SF233 and universal converter

Pull the device (1) out of the slot of the universal converter (2).

<span id="page-29-0"></span>Connection and configuration

### **6.3 Extras**

### **6.3.1 Select communication address**

You can establish a connection to the device of your choice. This can be useful if you want to:

- • Read the parameters of a device located in the network
- • Adopt parameters that are identical for all devices for each device

#### The network address that you have entered always refers to the device type displayed in the information bar. To communicate with the network address of a different device type, you must first enter the device type. To do so, click **Configure device** on the start page. **NOTICE**

Carry out the following steps in order to establish communication with a device:

- 1. Select the menu item **Tools** → **Select Address**
- 2. Select one of the following options:
	- Select the **Point to point connection (PP)** option if you want to set up connection to a device in a point-to-point scenario.
	- • Select the **Individual address** option and additionally enter the network address of the device if you want to establish communication with a device in a network.
- 3. Click on **OK**.
- $\supset$  SAUTER CASE Sensors establishes communication with the selected network address or device.

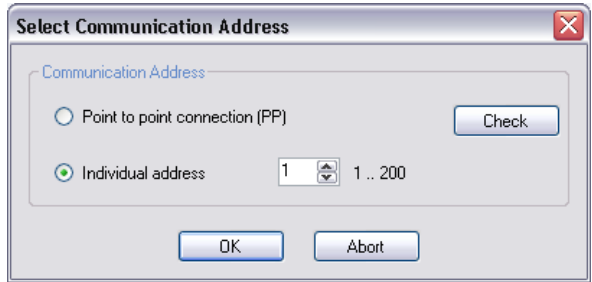

Fig. 16 Dialogue box: Select communication address

## <span id="page-30-0"></span>**6.3.2 Options**

You can make country-specific adjustments and set the COM port via the menu item **Tools** → **Options**.

## **6.3.2.1 Units**

On the **Units** tab, you can adjust the units to be used by the software to your personal circumstances.

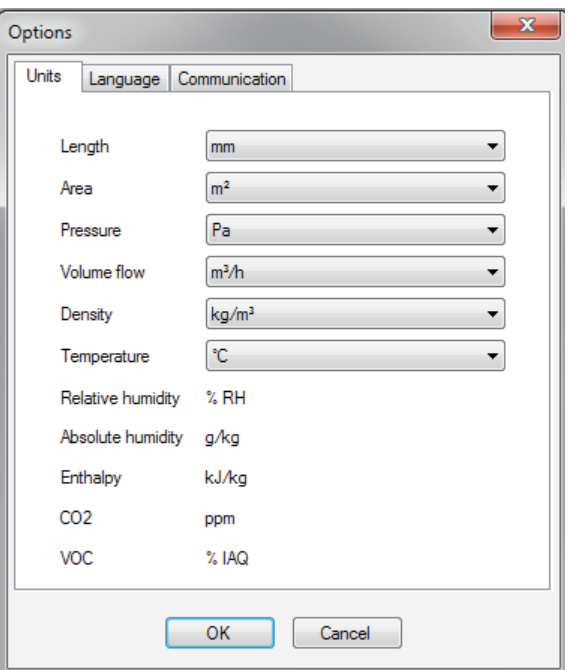

Fig. 17 Dialogue box: Options → Units

The following options are available here.

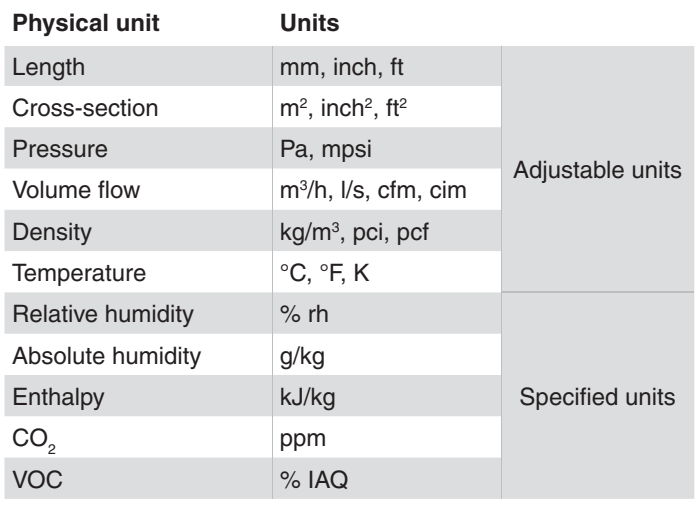

Tab. 3 Adjustable and fixed units

### <span id="page-31-0"></span>**6.3.2.2 Language**

The **Language** settings tab enables you to change the program language. You can choose between English, French and German.

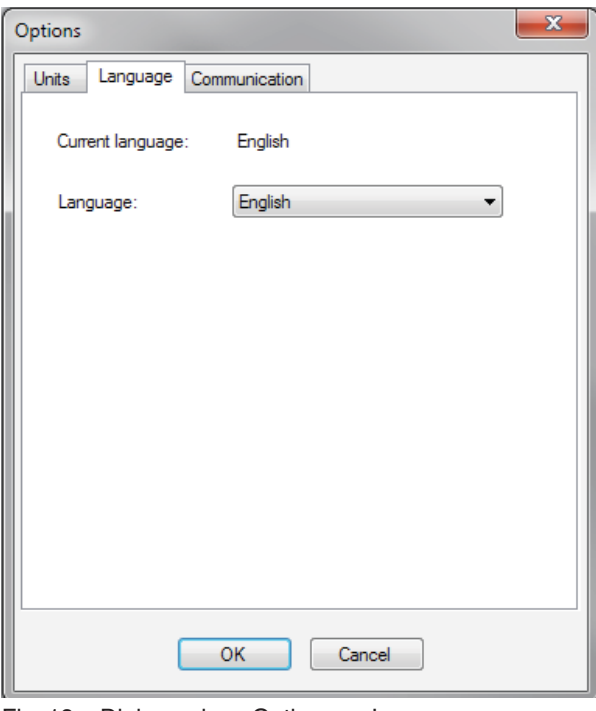

Fig. 18 Dialogue box: Options → Language

#### **6.3.2.3 Communication**

The Communication tab shows the available COM ports. Here you can enter the COM port number that SAUTER CASE Sensors should use to communicate with the devices and verify point-to-point communication. Set the COM port number as described in "6.1.3 Setting the COM port".

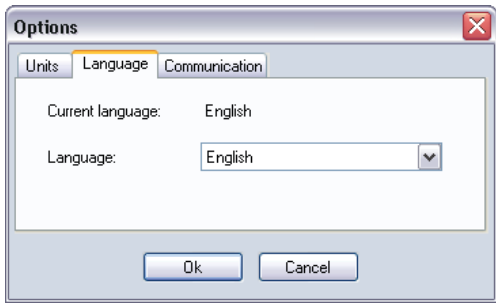

Fig. 19 Dialogue box: Options  $\rightarrow$  Communication

## <span id="page-32-0"></span>7 User interface

The program is designed so that simple and structured user guidance is ensured. After starting the program, the Start page is called. This page is used to call up the configuration items for **Network settings** and to enter the device configuration, **Configure device**.

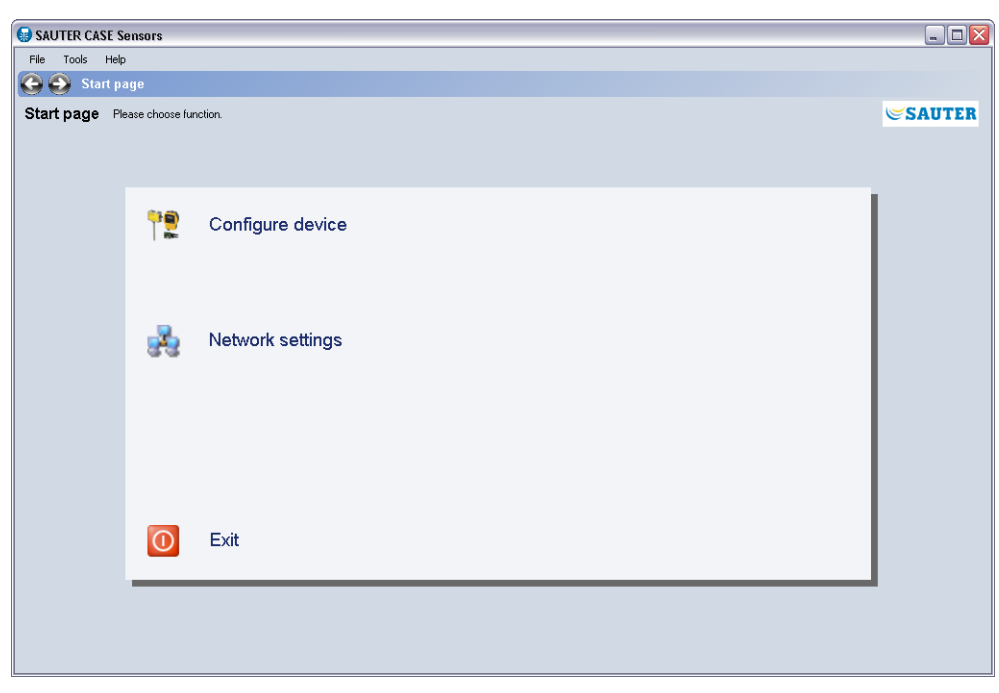

Fig. 20 GUI: SAUTER CASE Sensors start page

### <span id="page-33-0"></span>User interface

**7.1 General structure of the user interface (example: SGU100)**

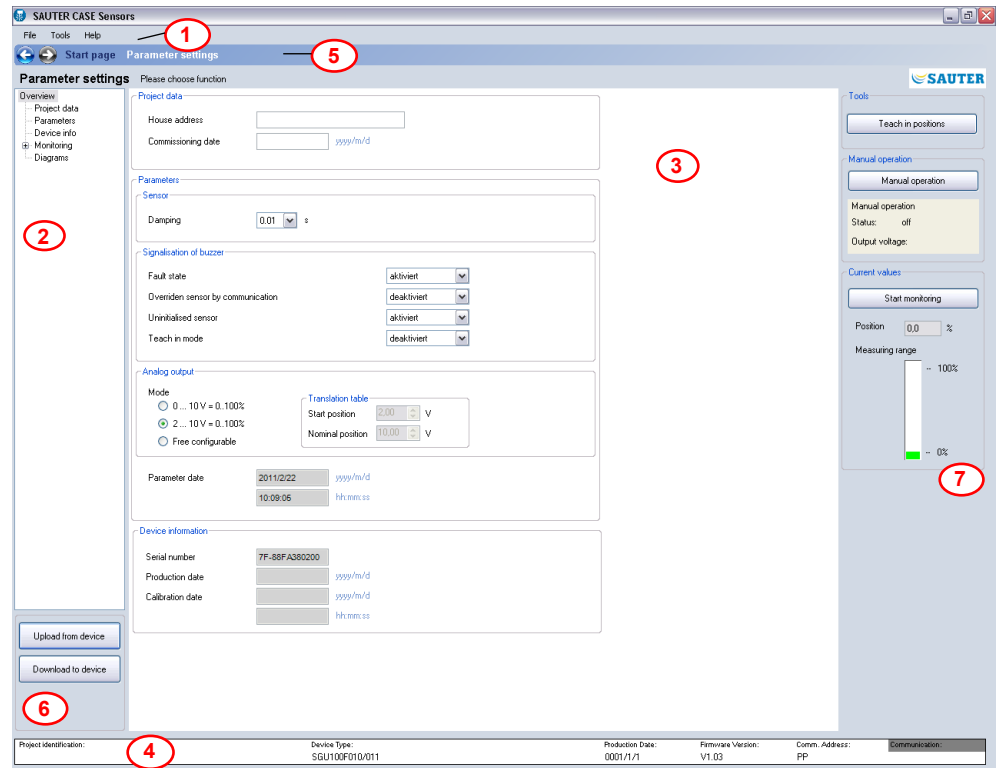

Fig. 21 GUI: User interface, SAUTER CASE Sensors

|                | Menu bar        |
|----------------|-----------------|
| $\overline{2}$ | Navigation tree |
| $\mathcal{S}$  | Input mask      |
|                |                 |

- 4 Information line
- 5 Navigation bar
- 6 Upload and download control
- 7 Service functions

The user interface is divided into different areas. Basically, these can be separated into the information and navigation areas, and the areas for data entry.

- The menu bar contains basic functions for parameter printing or application configuration and to provide information about how the individual functions work. The product documentation can also be accessed from the Help area. **Menu bar**
- The navigation tree shows all the pages that are available to configure the volumeflow compact controller in a clear form. Click on the relevant page to activate it. **Navigation tree**
	- The parameters for the transducer are entered via the input mask. **Input mask**
- The information line and status bar provide the most important data about the connected volume-flow compact controller in a clear form. **Information line**
- Navigation buttons in the navigation bar allow you to move between the Start page and the area for device parameterisation. **Navigation bar**

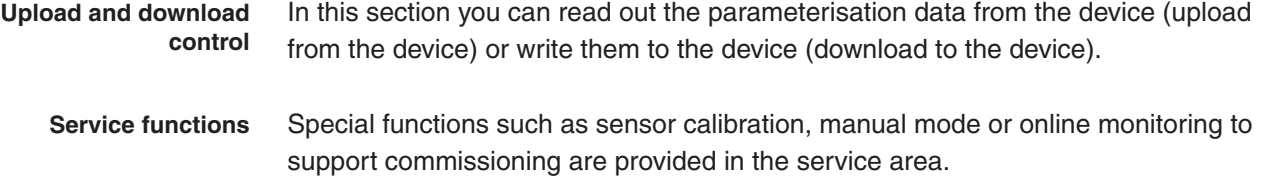
The following section gives a step-by-step description of the functions available within the SAUTER CASE Sensors software to parameterise a transducer volumeflow compact controller. Before parameterisation, an transducer must first be physically connected and configured as described in section 5.

#### <span id="page-36-0"></span>**8.1 Starting the program**

- 1. Start the program from the Start menu **Start** → **Programs** → **CASE Tools** or **CASE Suite** → **CASE Sensors** in order to start it.
- $\supset$  A Welcome screen appears briefly at first, and then the Start page is displayed.

#### **8.2 Start page**

The following functions are available for you to choose from the Start page.

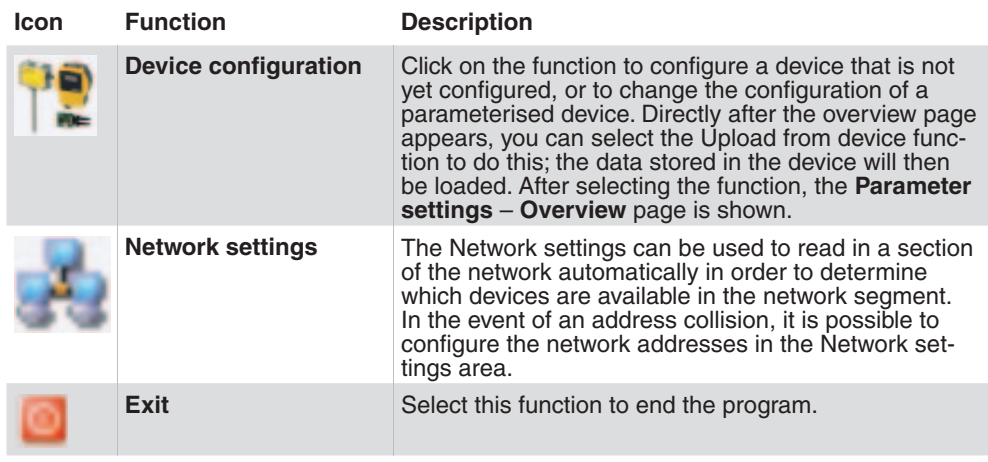

Tab. 4 Start Page functions

A

When the SAUTER CASE Sensors program is closed, all the data that was entered are lost. If you want to save data for later configurations of other devices, you can use a transducer by downloading all the data into it and then restoring this data for use at a later stage in the program by uploading it.

#### **8.3 Export configuration**

You can export and save the configuration of the transducer to a file to back up the device configuration or to document the project. When you do so, you can choose which configuration data you want to save (the default selection is all data):

- • Project information
- • Parameters

Carry out the following steps to export the data to a file:

- 1. Select **File** → **Export configuration**.
- 2. You can add a description of the export file in the **Description** and the **Name** fields to enable unambiguous identification. The default name consists of the device type.
- 3. Click **Browse** and select the directory where you want to save the file. Change the file name if needed.
- 4. Click **Details** if you want to select individual data for export. The default setting is to export all of the data in a file.
- 5. Click **Export** to export the selected data to a file.

#### **8.4 Import configuration**

The Import configuration function allows you to import the configuration from a file into SAUTER CASE Sensors. This function can be useful for uploading or restoring a previously-saved device configuration, for instance.

Note: To avoid conflicts between the device type and the configuration file selected in CASE Sensors, it is advisable to import a configuration file from the home page.

Carry out the following steps to import a configuration into CASE Sensors: 1.

- 1. Select **File** → **Import configuration**.
- 2. Click **Browse** to locate the directory where the file is archived.
- 3. In the **Select file** table, select the line with the file that you want to import.
- 4. Click **Details** if you want to select individual data for import. The default setting is to import all of the data in a file.
- 5. Click **Import** to import the selected data to CASE Sensors.

#### <span id="page-38-0"></span>**8.5 Print configuration**

```
A
```
This function is not available on the sensors EGH681SF233 and EGQ181SF203.

All configuration data can be printed to a file using the Print function: go to the **File** menu **Create set-up protocol**. After calling up the function, you first see an input dialogue where you can add a comment.

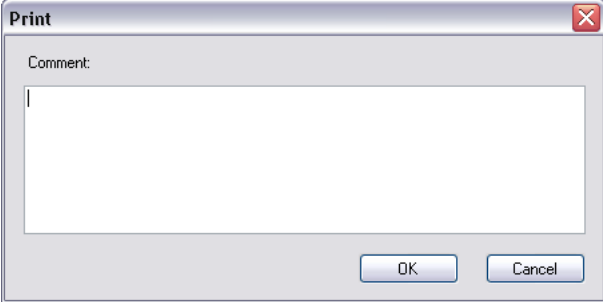

Fig. 22 Dialogue box: Print configuration

Confirm the dialogue with **OK** and the protocol is generated, with all the available data. To store or continue processing the data, or to print them out later on, you are offered a large number of different formats.

#### <span id="page-39-0"></span>**8.6 Network settings**

In the **Network Settings** function, the devices connected in the network are shown and configured if necessary.

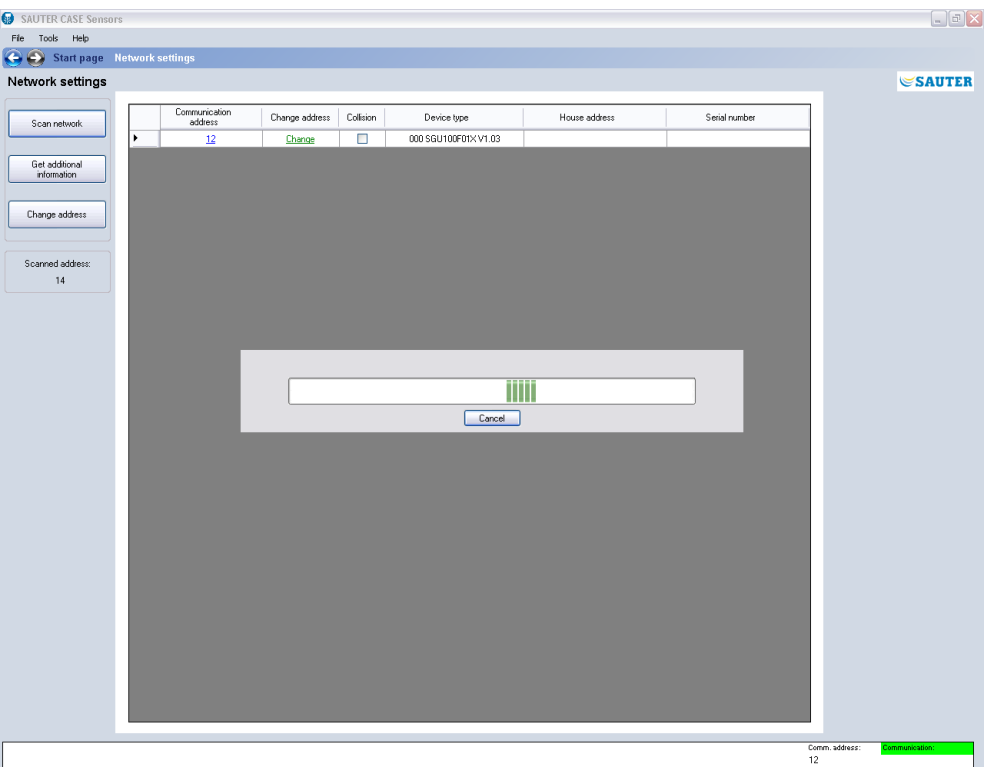

Fig. 23 GUI: Network settings

To configure connected devices, you must first click on the Scan network button to start a search. To do so, carry out the following steps:

- 1. Select **Network Settings** on the start page.
- 2. Click **Scan network**.
- $\supset$  The program then checks whether there are any devices in the network and lists them in table form, after a timeout of 30 s. at most. During the search, the searched address appears in the **Current address** field with the network address of the device in the list.
- 3. Once all the devices in the network segment have been listed, you can terminate the search by clicking **Abort**.

The following information is shown:

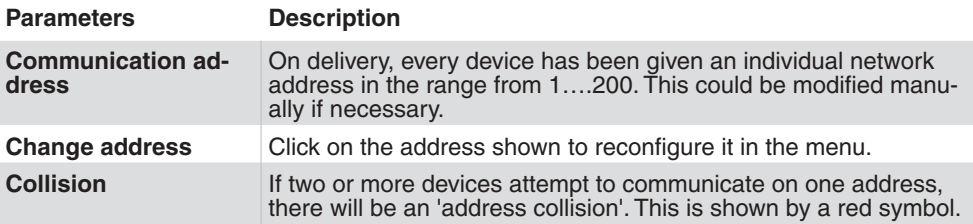

<span id="page-40-0"></span>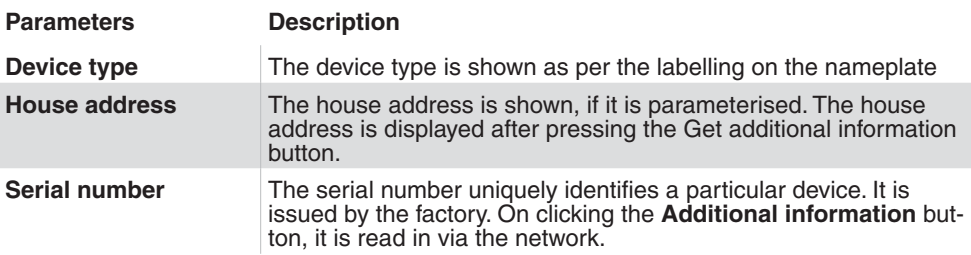

Tab. 5 Parameters for network configuration

If a device is explicitly selected, you can press the Change address button to call up the **Change communication address** dialogue.

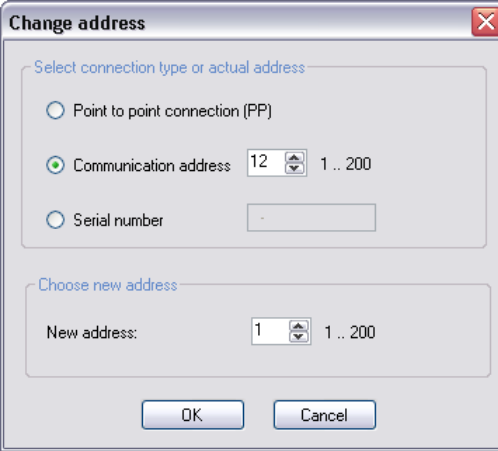

Fig. 24 Dialogue box: Change address

The following options are available:

- • If only one device is connected, it is mandatory to select the **Point to point connection (PP)** function. The volume-flow compact controller is then addressed directly.
- If two or more devices are present in the network, the address of the desired device must be selected via the **Communication address** function.
- • If you know the device's serial number you can enter it into the field **Serial number**. This enables you to differentiate between two devices with the same address (collision) and to assign a new address to one of the two devices without having to disconnect it from the network.
- • The **New address** function allows manual assignment of a new network address. This may be selected from the 1…200 range.

#### <span id="page-41-1"></span>**8.7 Configure device**

To configure a new device, please select the **Configure device** menu item. You can then select the device you want to configure. To do so, first select the category and then the device.

Allocation of devices to device categories and device descriptions:

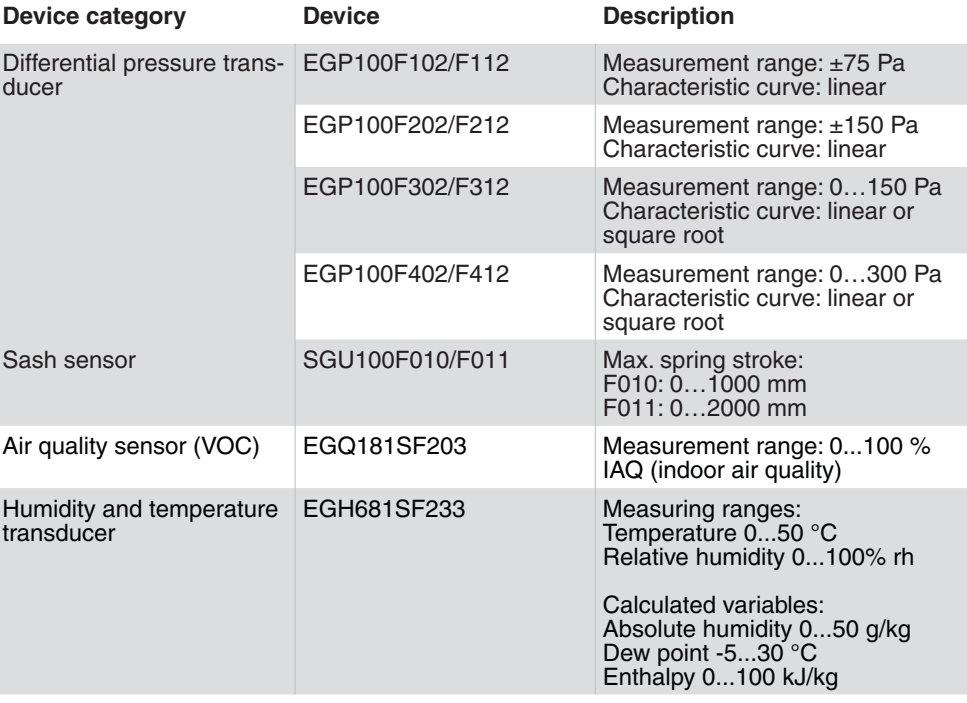

<span id="page-41-0"></span>Tab. 6 Supported devices in SAUTER CASE Sensors V2.2

#### **NOTICE**

Make sure you select the correct device. An incorrect assignment can cause an error message when downloading the parameters into the device, because the software does not allow parameterisation of devices with values that do not match the sensor's measuring range.

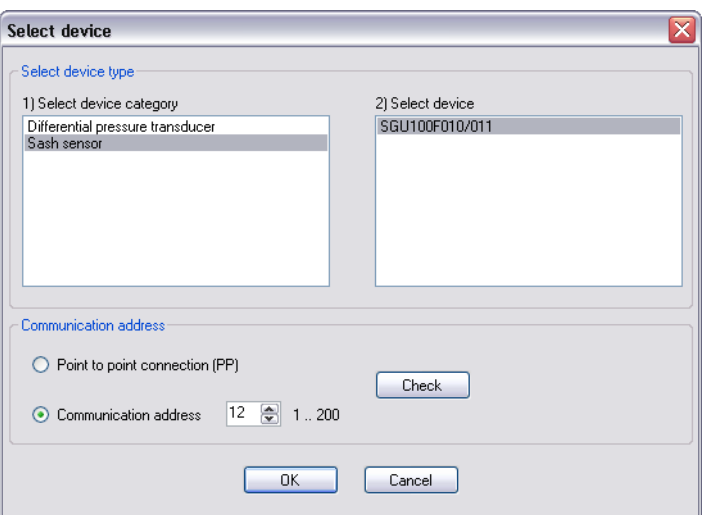

Fig. 25 Dialogue box: Device selection

<span id="page-42-0"></span>In the **Communication address** area, you can select the Point to point connection (PP) or Individual address functions. The individual address can be determined in the Network settings area. After setting the address, you can test communication with the **Check** button.

If only one device is connected, the Point-to-point function must be selected.

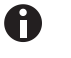

If more than one device is present in the network, the PP connection function must not be used. The valid address in each case must be set at Individual address so that the desired device is addressed directly.

### **8.8 Parameter settings**

Once you have selected a device you will see the **Parameter settings** page.

The available functions relating to **Parameter settings** are described in the following sections. You can navigate through the various parameter setting options using the navigation tree on the left. The service functions are located to the right of the user interface.

#### **8.8.1 Overview**

The most important parameters for configuring the transducer are bundled together and accessible in the **Overview** section.

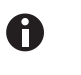

All the parameters provided on this page can be reached on the respective detail pages, via the navigation tree. However, they only need to be entered once. The program automatically copies the parameters. For the same reason, these parameters are also described twice in the manual, with more in-depth information on the detail pages as necessary or appropriate.

#### **8.8.2 Project data**

You can enter the house address for unique transducer localisation and the date of commissioning in the Project data section.

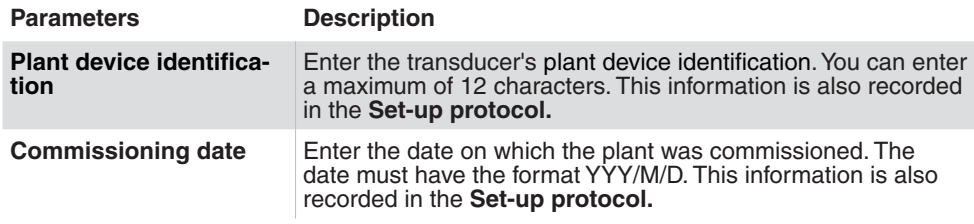

Tab. 7 Parameter input in the "Project data" section

#### <span id="page-43-1"></span>**8.8.3 Parameters**

In the **Parameters** section you can enter the parameter settings for the measurement signal, the characteristic curve and the device's special functions. The parameters available here are dependent on the transducer. You can find a device-specific description of the available parameters in chapter "9 Device-specific [parameterisation".](#page-46-0)

# **8.8.4 Device data**

The transducer's identification details for support purposes are displayed in the **Device data** section:

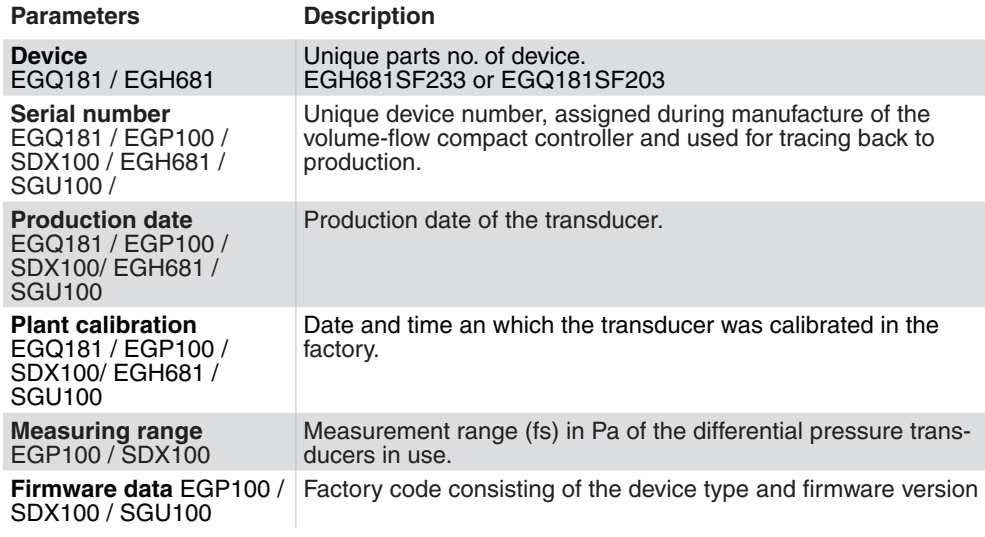

Tab. 8 Parameter device information

### <span id="page-43-0"></span>**8.8.5 Monitoring**

In the **Monitoring** area, the measured values are displayed graphically and numerically. Before you start a visualisation, we recommend you read out the device's current configuration via an upload.

**CASE Sensors**

# **SAUTER**

Parameterisation

<span id="page-44-0"></span>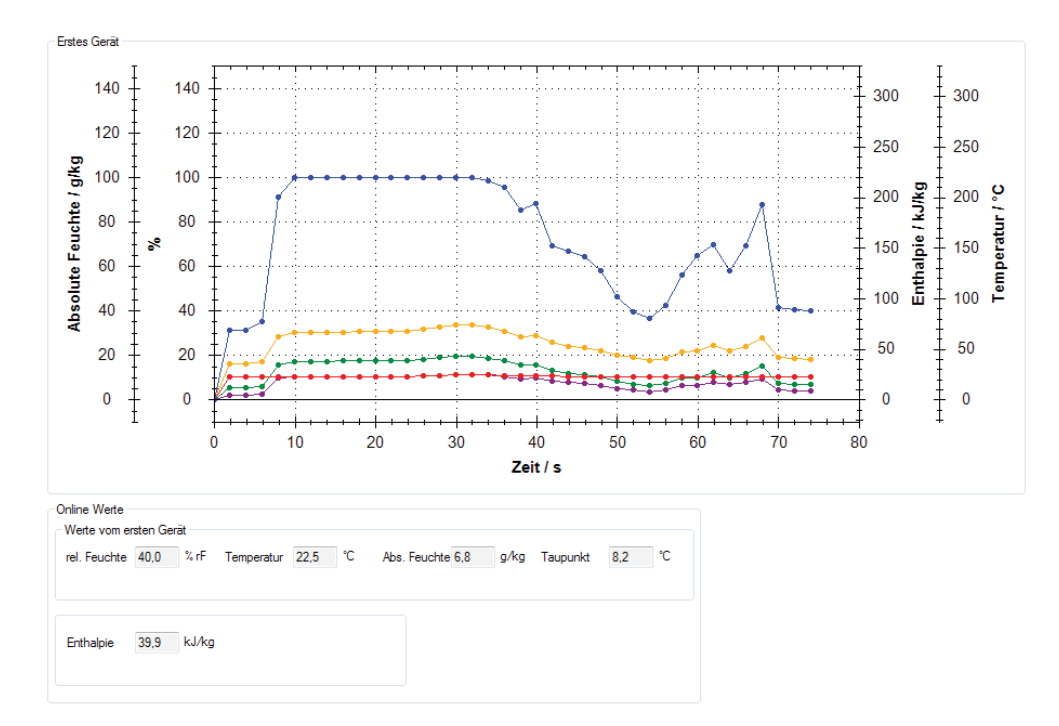

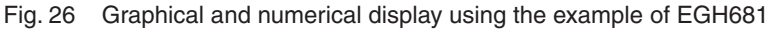

To display the values in the area **Current values** and start a visualisation, click **Start monitoring** in the right-hand column of the GUI in the **Monitoring** area.

You can display the measurement values for two transducers in parallel. To do so, you must select a second transducer (sash sensor or differential pressure transducer) by entering the network address and selecting the device type (F variant). Simultaneous visualisation of two transducers allows you to collect valuable information and correlations relating to the following processes during commissioning:

- Duct pressure or volume flow control for supply and return air
- Fluctuations in room pressure in relation to fluctuating supply or return air pressure
- Variations in room pressure and return air flow in a laboratory when opening or closing a laboratory fume cupboard

To visualise a secondary device, select the option **Visualize a second device** in the section **Graph settings**.

It is not possible to visualise two transducers for a point-to-point connection. **NOTICE**

Adjust the settings for the visualisation display in the **Graph settings** section.

You can adjust the colour for the displayed parameters of a device under **First device**. You can also define the parameter colours for a second controller if you have selected the option **Visualize a second device**.

#### **CASE Sensors**

# **SAUTER**

#### Parameterisation

You can adjust the time interval for recording measurement values under **Timing settings**. The number of entries is limited to 32,000.

You can save the graphic data in a .csv file under **Log settings** and use the data for further plant diagnosis purposes.

#### **NOTICE**

The **Monitoring** section has an additional sub-section named **Status** for SGU100 sensors. It is used to display operating, error and maintenance statuses for the SGU100. Further information is available under ["9.2.4 Status display"](#page-56-0).

The following additional functions are also available for the visualisation display:

- • Zoom-in/zoom-out: Left-click in the visualisation area and simultaneously scroll with the mouse.
- Editing the visualisation: Right-click in the visualisation area. You have the following options:
	- • **Copy**: Copy the visualisation to the clipboard.
	- • **Save Image As**: Save the current visualisation to a data carrier.
	- • **Page Setup**: Show the print settings for the visualisation.
	- Print...: Print the visualisation (with prior selection of the target printer).
	- Show Point Value: Hover the mouse cursor over a curve to display the measurement values.
	- • **Un-Zoom**: Zoom out one level.
	- • **Undo all Zoom/Pan**: Restore the original size of the visualisation and scale after zooming.
	- • **Set scale to default**: Display recorded measurement values over the entire recording period.

#### **8.9 Diagrams**

The **Diagrams** area is purely for information purposes and is intended to give onthe-spot support for installation or troubleshooting. The diagrams shown indicate the control signal flow in the application and the assignment of cable connections (Wiring diagram).

<span id="page-46-0"></span>This section describes device-specific parameter settings and service functions under **Start page** → **Configure device**.

## <span id="page-46-1"></span>**9.1 Differential pressure transducer EGP100**

#### **9.1.1 Adjustable device parameters**

You can set the measurement range and the analogue output for the EGP100.

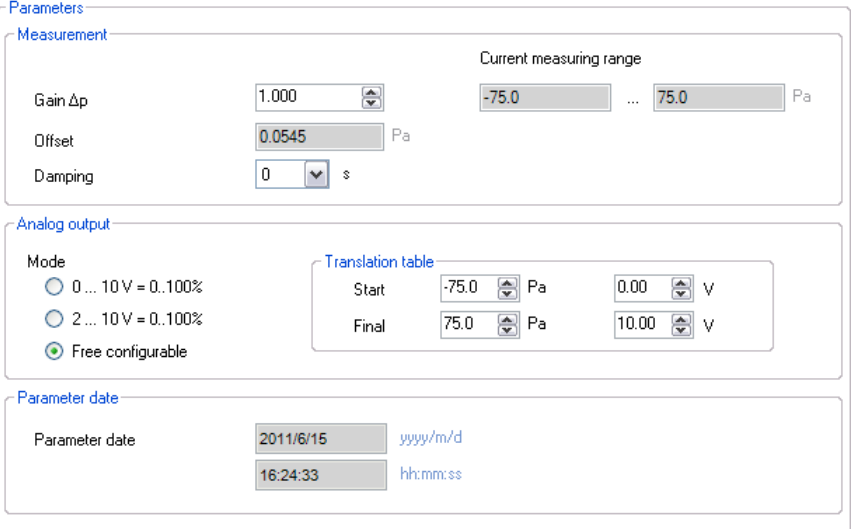

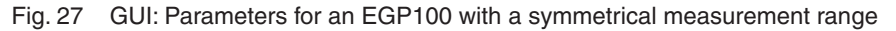

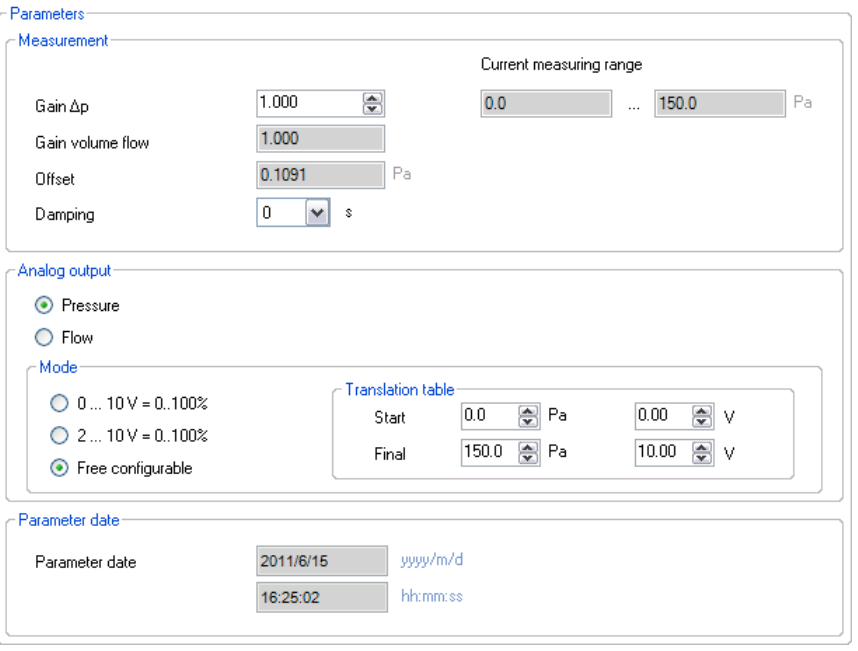

Fig. 28 GUI: Parameters for an EGP100 with an asymmetrical measurement range

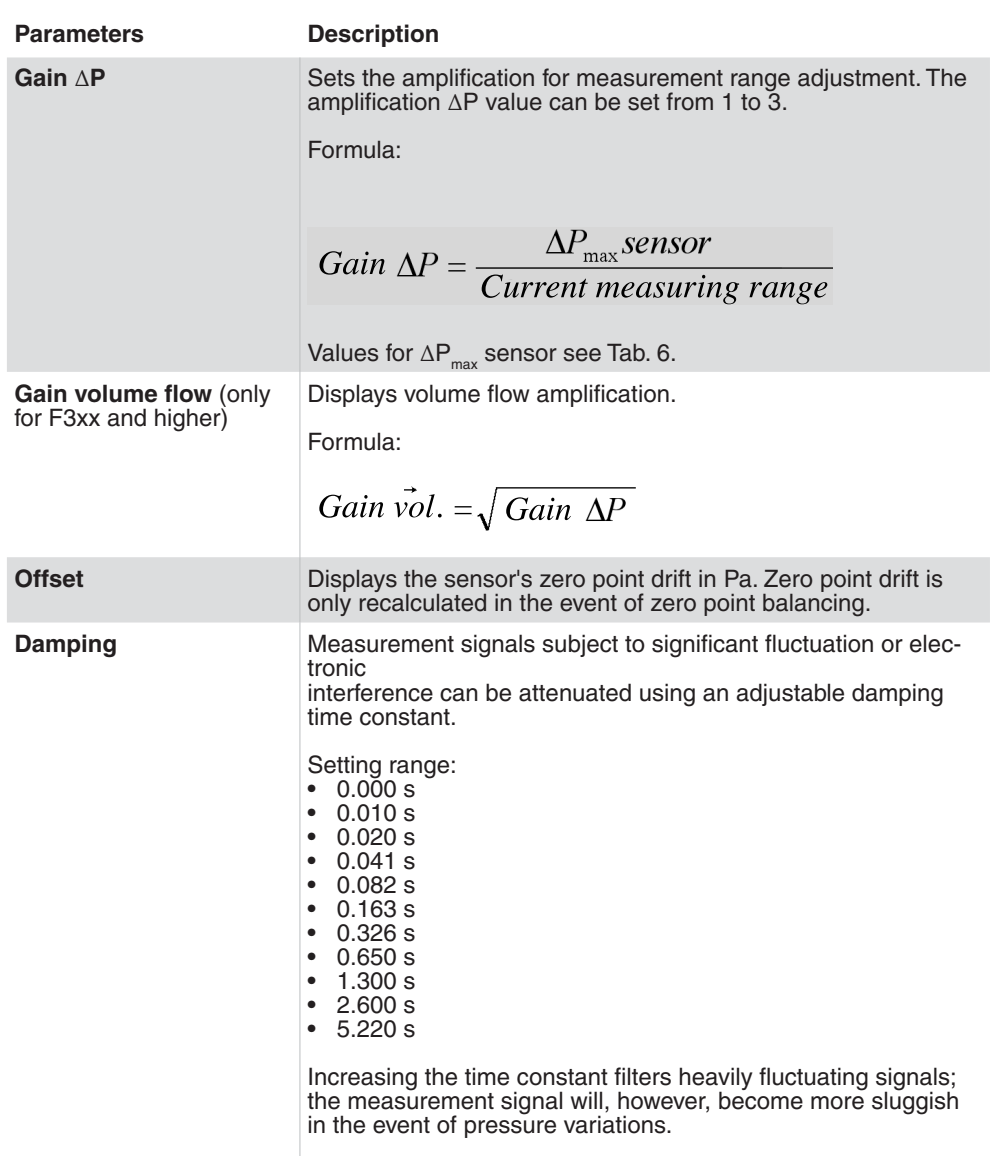

<span id="page-47-0"></span>Parameter settings in the **Measurement** section

Tab. 9 EGP100 parameters: Measurement

Parameter settings in the **Analogue output** section

<span id="page-48-0"></span>**NOTICE**

Only the differential pressure (linear characteristic curve) is detected for systems with a symmetrical measurement range (F1xx and F2xx).

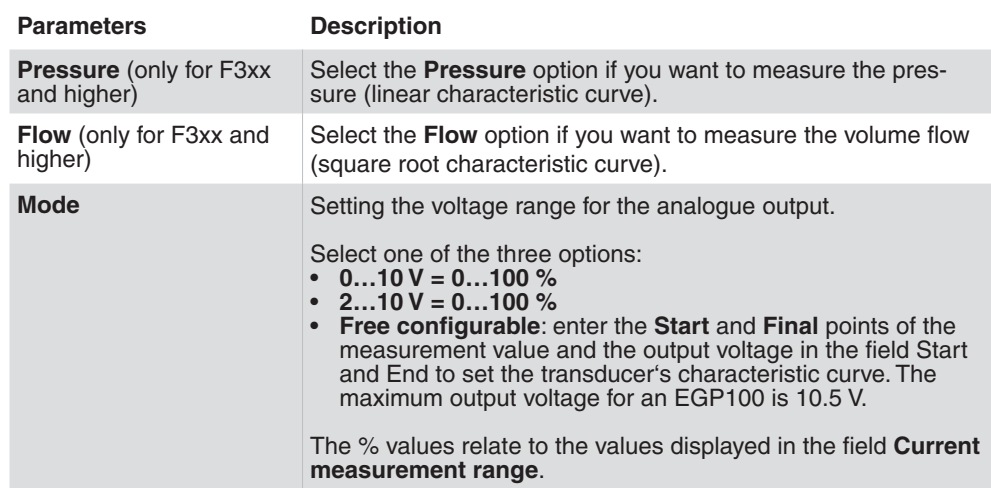

Tab. 10 EGP100 parameters: Analogue output

Parameter settings in the **Parameter date** section

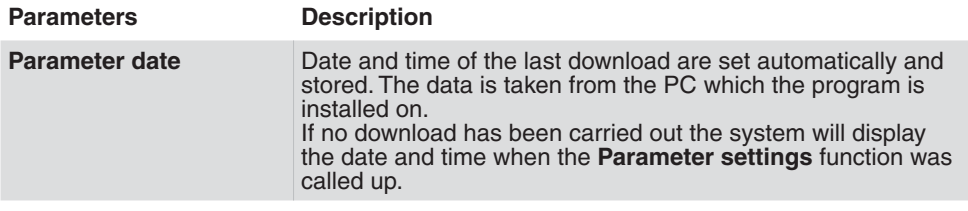

Tab. 11 EGP100 parameters: Parameter date

#### **9.1.2 Application examples**

*Application example 1: Volume flow measurement*

#### **Specifications:**

- Maximum volume flow in the plant: 1150  $\text{m}^3/\text{h}$
- • Ventilation duct diameter: DN = 250
- • Volume flow of the measurement device: XAFP100F001 in combination with EGP100
- Air density:  $1.2 \text{ kg/m}^3$
- $\supset$  Calculation of the resulting differential pressure in accordance with:

$$
\Delta P = \left(\frac{\dot{V}}{c}\right)^2
$$

- • C-factor (in accordance with the installation instructions for the flow sensor XAFP100, document number: P100003790) = 154.6
- Differential pressure measured at 1150 m<sup>3</sup>/h:  $\Delta P = 55$  Pa
- $\supset$  Device selection: EGP100F302 or EGP100F312 (  $\Delta P_{max}$  sensor = 150 Pa)

#### **Parameter settings for EGP100F3x2:**

- Gain  $\Delta P = 2.5$  (current measurement range = 0...60 Pa)
- Analogue output:  $0...100 \% = 0...10 V$  or  $2...10 V$

The analogue signal relates to the new measurement range setting 0…60 Pa, i.e. 100% of the set measurement range equates to 60 Pa. The resulting volume flow when taking the C-factor into account is 1200  $m^3/h$ .

The output signal on devices whose measurement input is not adequately "sinkable" should parameterised at 2…10 V. This will prevent errors in the lower measurement range area. **NOTICE**

# **SAUTER**

Device-specific parameterisation

*Application example 2: Differential pressure measurement*

#### **Specifications:**

- • Maximum differential pressure in the plant: 200 Pa
- $\supset$  Device selection: EGP100F402 or EGP100F412 ( $\Delta P_{max}$  sensor = 300 Pa)

#### **Parameter settings for EGP100F4x2:**

- Gain  $\Delta P = 1.5$  (current measurement range = 0...200 Pa)
- Analogue output:  $0...10$  V =  $0...100$  % or  $2...10$  V =  $0...100$  %

The output signal now relates to the new measurement range setting 0…200 Pa.

• You will need to reduce the gain ∆P to measure values greater than 200 Pa. **NOTICE**

> • The output signal on devices whose measurement input is not adequately "sinkable" should parameterised at 2…10 V. This will prevent errors in the lower range area.

#### **9.1.3 Service functions**

The following functions are available in the right-hand column under **Configure device** for commissioning and servicing an EGP100:

- • **Zero point adjustment**: Mouse-click on **the Zero point adjustment** button to force a sensor adjustment. First, you see a window indicating that the two measuring connections must be removed. After confirming with **OK**, a sensor adjustment is performed. Only the zero point of the sensor is reset in this case, i.e. the offset of the sensor is changed. This procedure is not a calibration.
- **Current values**

The measured differential pressure is displayed numerically in the **Current values** section in Pa and as a percentage of the current measurement range.

Click on **Start monitoring** to update the values.

These measurement values are also displayed graphically in the **Monitoring** section in the form of a bar chart. You can also save a historic record of measurement values in the form of a .csv file. **NOTICE**

Further information about the **Monitoring** is available under ["8.6.5 Monitoring"](#page-43-0).

# <span id="page-51-0"></span>**SAUTER**

### Device-specific parameterisation

#### **9.2 Sash sensor SGU100**

### **9.2.1 Adjustable device parameters**

The SGU100 allows you to set the sensor, the acoustic signal and the analogue output.

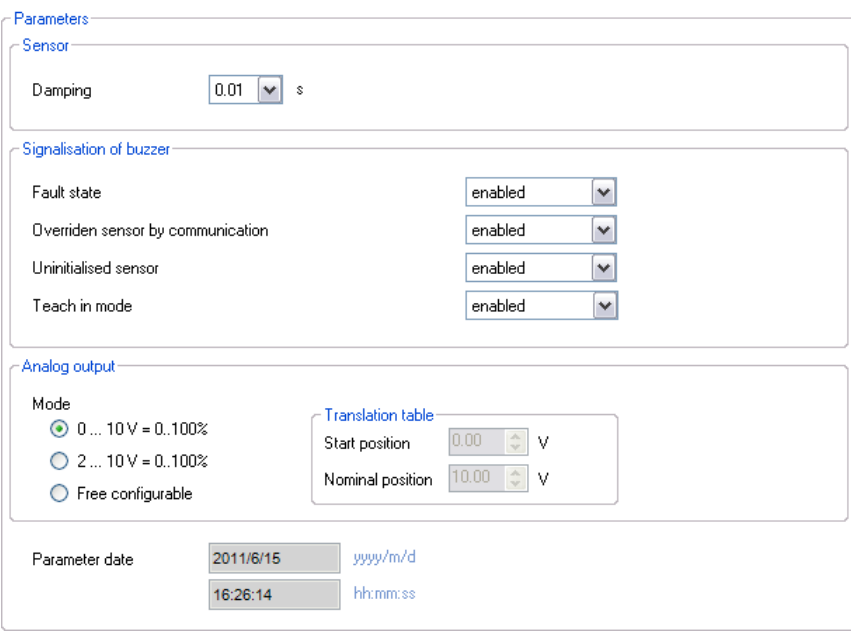

Fig. 29 GUI: Parameters SGU100

Parameter settings in the **Sensor** section

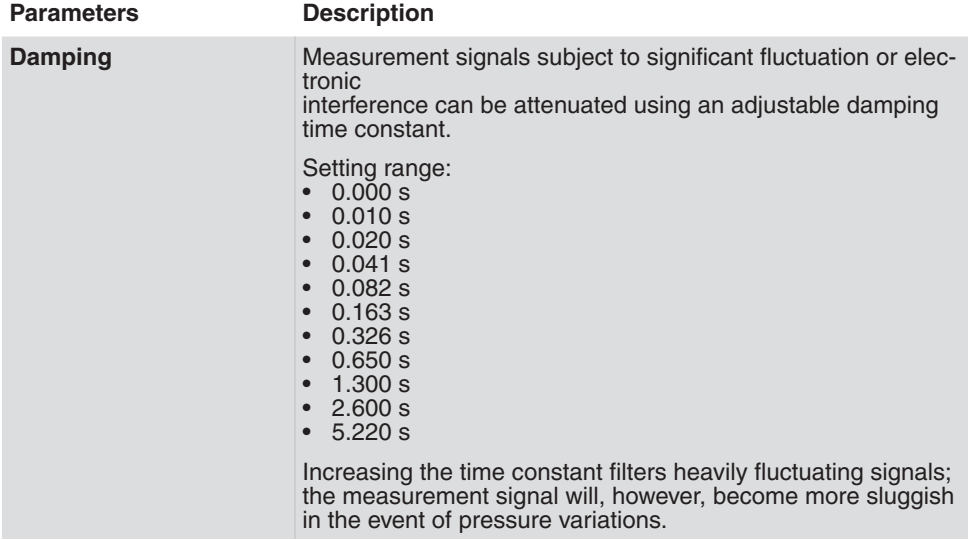

Tab. 12 SGU parameters: Sensor

Parameter settings in the **Buzzer-Settings** section

<span id="page-52-0"></span>All acoustic signals are activated by default. **NOTICE**

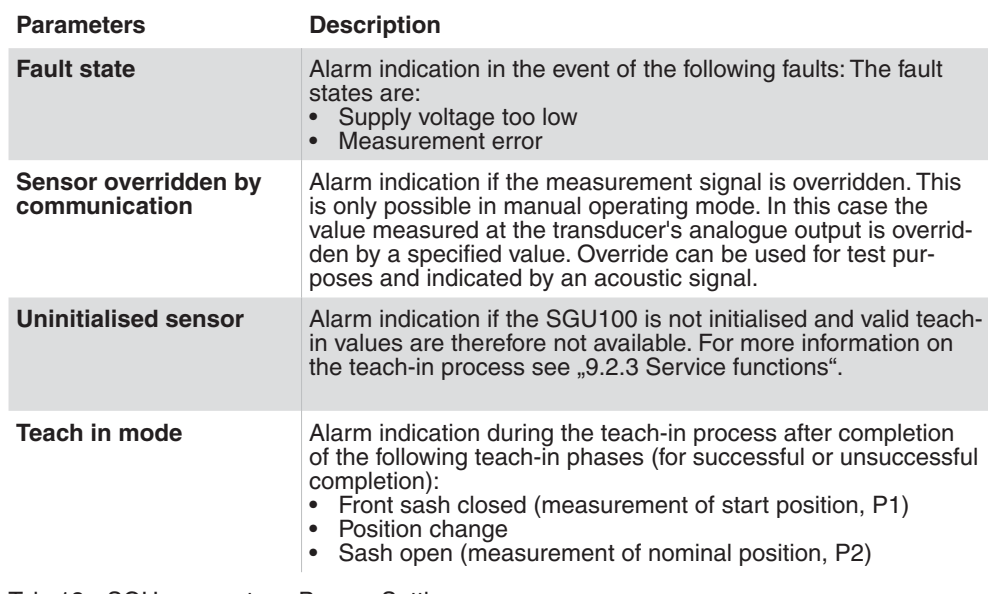

Tab. 13 SGU parameters: Buzzer-Settings

You can find a detailed list of the acoustic and visual signals of the SGU100 in the SGU100 product data sheet (PDS37.100) in the "Signalisation" section. **NOTICE**

Parameter settings in the **Analogue output**section

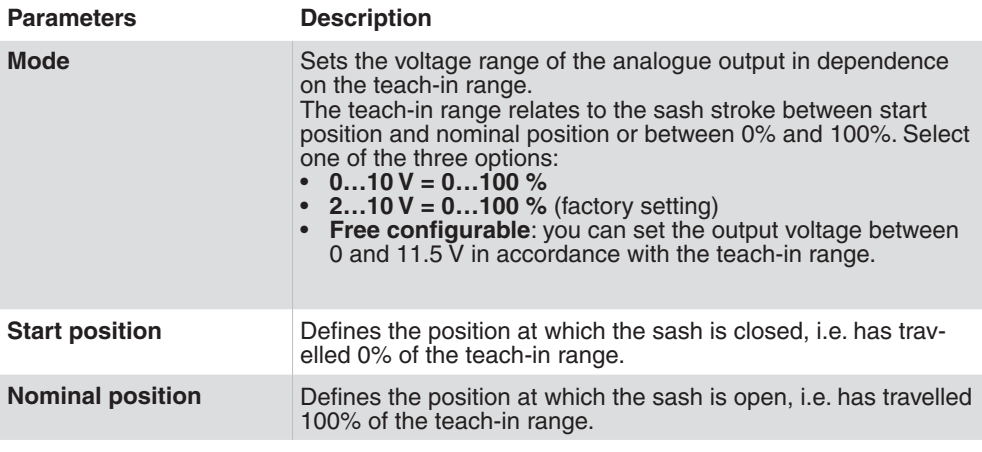

Tab. 14 SGU parameters: Analogue output

**NOTICE**

You can find further information on the teach-in range in the product data sheet for the SGU (PDS 37.100) in the "Function diagram" section.

<span id="page-53-1"></span>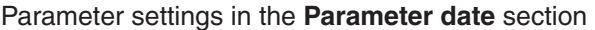

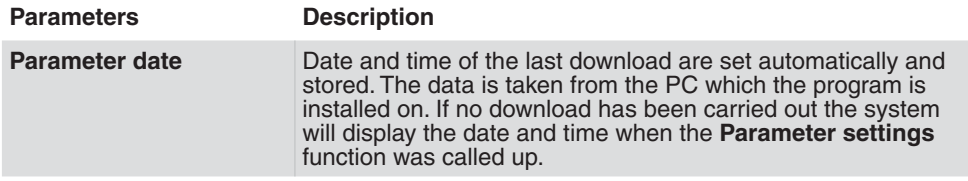

Tab. 15 SGU parameters: Analogue output

#### **9.2.2 Application examples**

*Application example: Measurement of the sash position on a bench-mounted fume cupboard*

#### **Specifications:**

- Maximum permissible open range of the sash: 500 mm
- Device selection: SGU100F010 (max. stroke 1000 mm)

#### **Parameter settings for the SGU100F010:**

- Analogue output:  $2...10 \text{ V} = 0...100 \%$
- Implementation of the teach-in process: device learns the start position (sash closed) and the nominal position (sash opened to 500 mm). You can carry out the teach-in process by clicking on **Teach in positions** see "9.2.3 Service [functions"](#page-53-0).

The analogue output signal 2...10 V relates to the new teach-in range setting. This means that the output signal is 2 V when the sash is closed; when the sash is open (500 mm) the output signal is 10 V. The excess-stroke alarm signal of the SGU100 will trigger if the maximum permissible opening range is exceeded.

#### <span id="page-53-0"></span>**9.2.3 Service functions**

The following service functions for commissioning and servicing the SGU100 are available under **Configure device** in the right-hand column:

- **Teach in positions**
- **Manual operation**
- **Current values**

<span id="page-54-0"></span>*Teach in positions*

- **F** Click on **Teach in positions** to start the teach-in process. SAUTER CASE Sensors will guide the user through every step of the process.
- $\supset$  A message appears at the end of the teach-in process to confirm the SGU100 has learned each position correctly.
- You can also start and carry out the teach-in process by pressing the internal or external button on the SGU100. You can find a general description on how to carry out the teach-in process in the product data sheet for the SGU100 (PDS 37.100) in the section "Adapting the operating range (Teach in)". **NOTICE**

#### *Manual operation*

You can enter a value to override the current measurement value at the sash sensor's analogue output by clicking on **Manual operation**. This function is required for testing and inspection purposes. You can, for instance, test the volume flow control of the fume cupboard without having to open or close the sash by entering an output value for the SGU100.

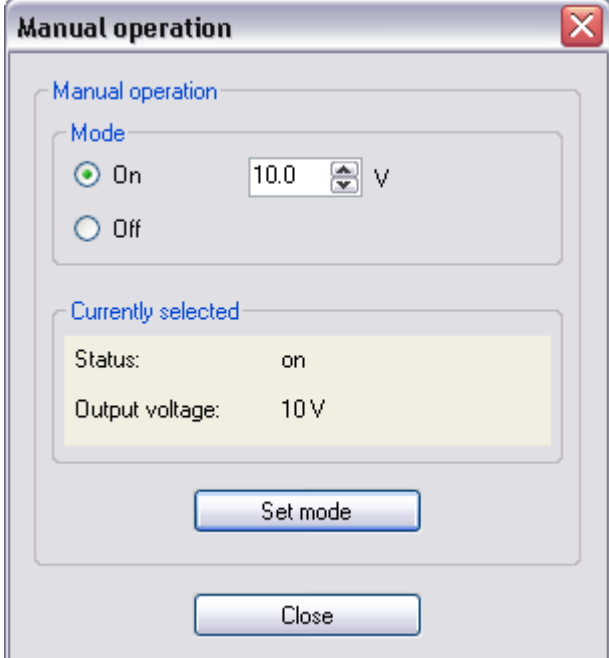

Fig. 30 Dialogue box: SGU100 Manual operation active

#### **Activating manual operation:**

- 1. Select the option **On** in the **Manual operation** dialogue box.
- 2. Enter the analogue output value.
- 3. Click on the button **Set mode.**
- Â The status and the active output voltage are displayed in the field **Currently selected** of the dialogue box and in the right-hand column of the service functions. The **Communication** field in the status bar is green when manual operation is active.

#### **Deactivating manual operation:**

Manual operation will be deactivated if you

- • select the **Off** option in the **Manual operation** dialogue box and then click on **Set mode**,
- • close CASE Sensors, or
- • communication with the device is interrupted.
- If you have selected the option "activated" in the **Manual operation** field under **Buzzer-Settings**, the SGU100 will emit an acoustic signal when manual operation is activated. **NOTICE**

#### *Current values*

The currently measured sash position is displayed as a numerical value in the section **Current values**.

- **F** Click on **Start monitoring** to update the values.
- **NOTICE**

These measurement values are also displayed graphically in the **Monitoring** section in the form of a bar chart. You can also save a historic record of measurement values in the form of a .csv file.

Further information about the **Monitoring** is available under ["8.8.5 Monitoring".](#page-43-0)

### <span id="page-56-1"></span><span id="page-56-0"></span>**9.2.4 Status display**

You can call up the current operating, fault and services statuses of an SGU100 in the **Status** section of the **Monitoring**.

- $\triangleright$  To update the display, click on **Start monitoring** in the **Current values** section of the right-hand column on the GUI.
- $\supset$  A tick in the Status column indicates the current status of the SGU100.

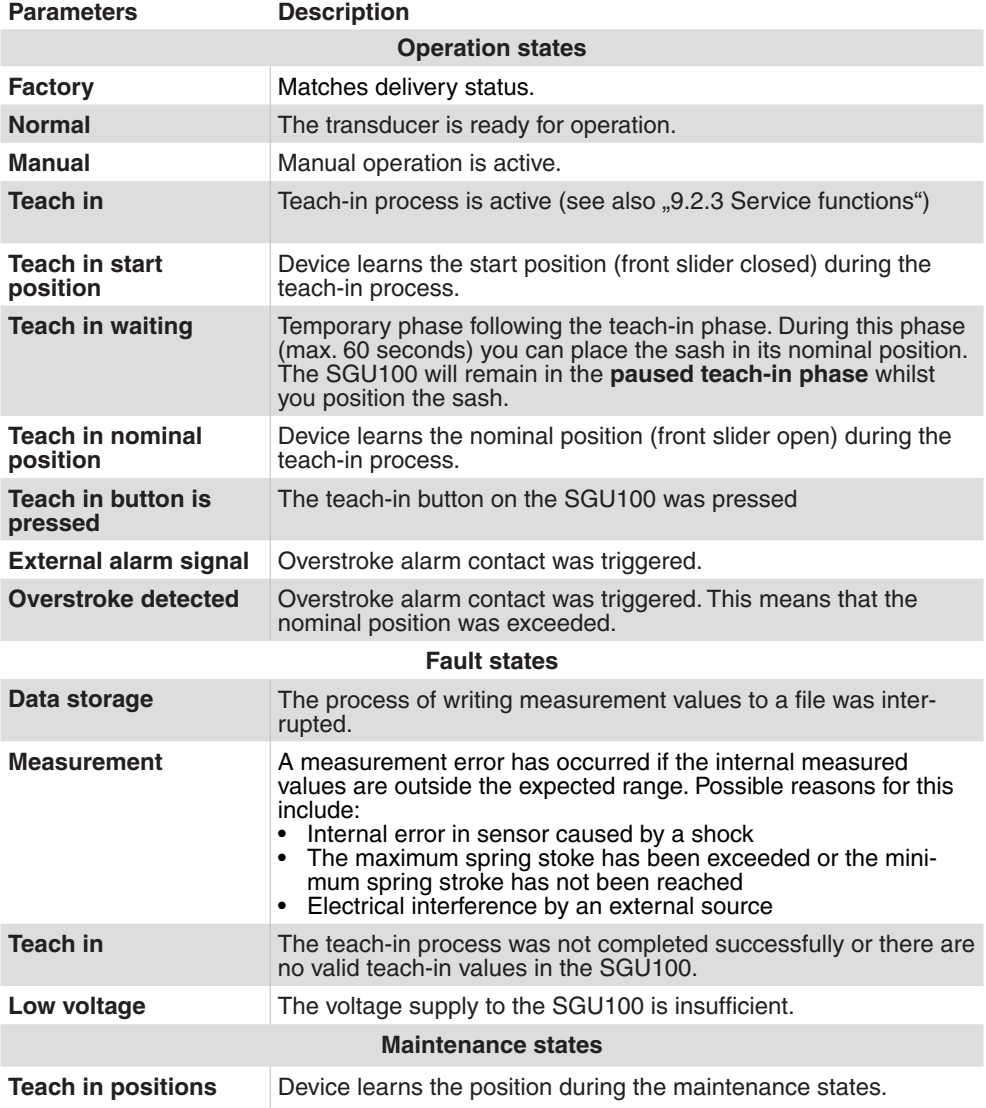

Tab. 16 Operation, fault and maintenance states of the SGU100

# <span id="page-57-0"></span>**SAUTER**

Device-specific parameterisation

### **9.3 Room humidity and temperature sensor EGH681**

### **9.3.1 Adjustable device parameters**

In the case of the EGH681, you can carry out settings for the following parameters:

- • Humidity measurement
- • Temperature measurement
- Humidity output
- • Temperature output
- • LED

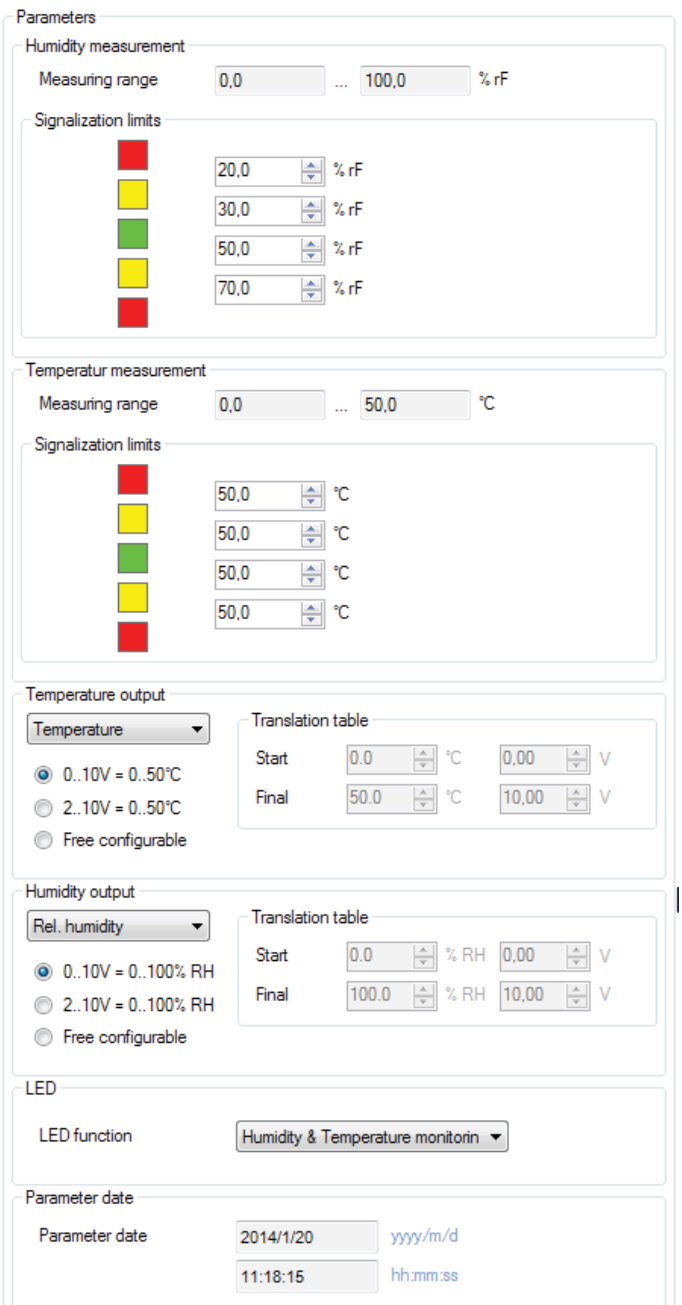

Fig. 31 GUI: EGH681 parameters

<span id="page-58-0"></span>Parameter settings in the **Humidity Measurement** area

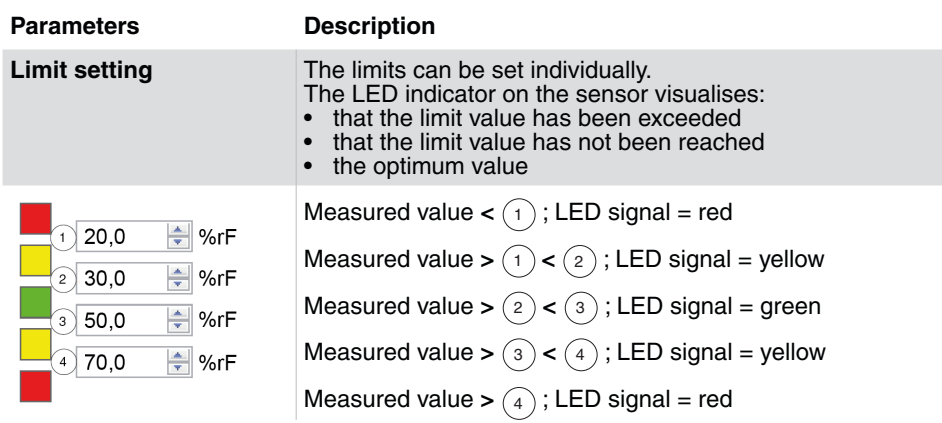

Tab. 17 EGH parameters: Humidity measurement

Parameter settings in the **Temperature measurement** area

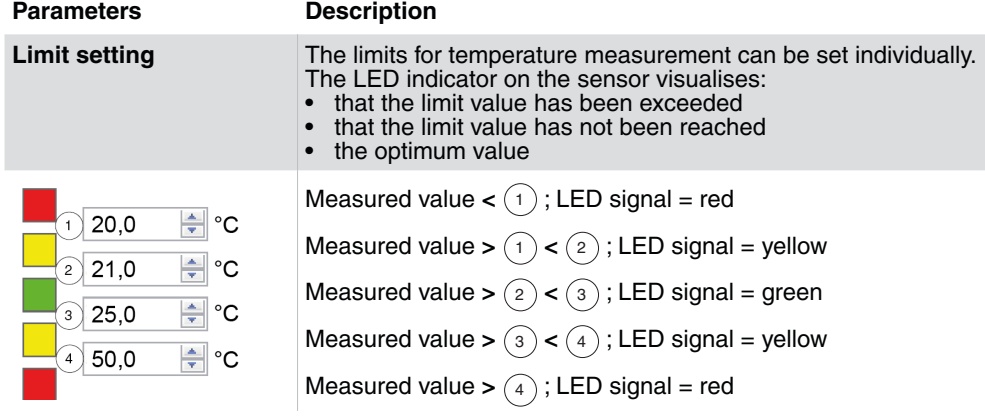

Tab. 18 EGH parameters: Temperature measurement

Parameter settings in the **Output** area.

The EGH681 has two analogue outputs that can be configured according to individual requirements.

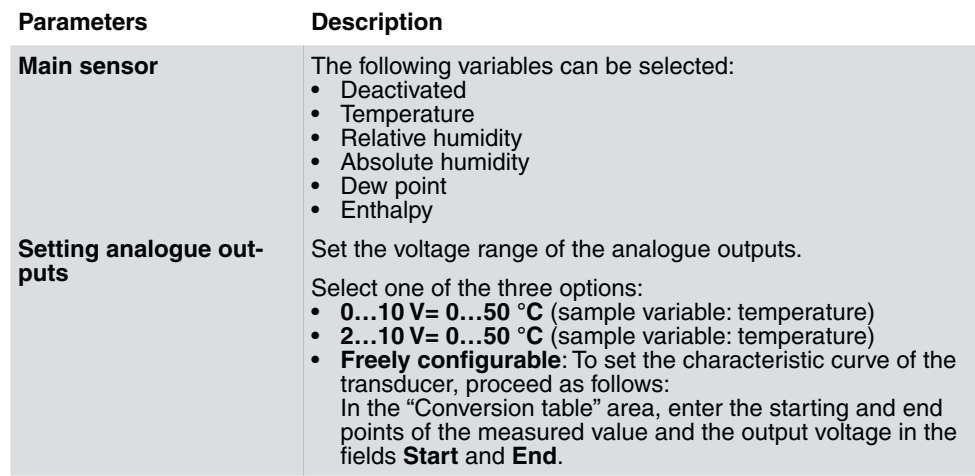

Tab. 19 EGH parameters: Analogue outputs

<span id="page-59-0"></span>Parameter settings in the **LED** area

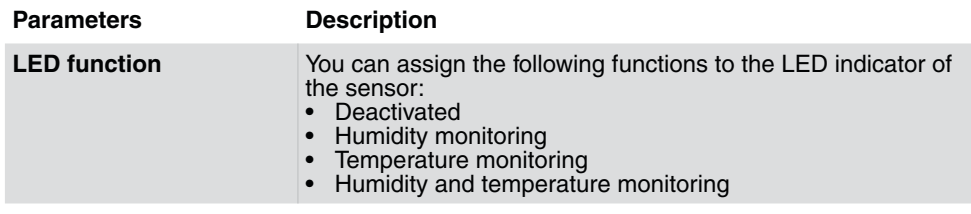

Tab. 20 EGH parameters: LED

#### **9.3.2 Service functions**

Before commissioning the EGH681, start monitoring to check the function of the sensor.

In the **Monitoring** area in the right-hand column, all measured values are shown graphically in the form of a bar chart as well as numerically. Before you start a visualisation, we recommend you read out the device's current configuration via an upload.

- 1. To do so, click the **Upload from device** button.
- 2. Click on **Start monitoring** to update the values.
- These measurement values are also displayed graphically in the **Monitoring** section in the form of a bar chart.. You can also save a historic record of measurement values in the form of a .csv file. **NOTICE**

Further information about the **Monitoring** is available under ["8.8.5 Monitoring".](#page-43-0)

#### <span id="page-60-0"></span>**9.4 Air quality sensor (VOC) EGQ181**

#### **9.4.1 Adjustable device parameters**

In the case of the EGQ181, you can carry out settings for the following parameters:

- • VOC measurement
- • VOC output
- • LED

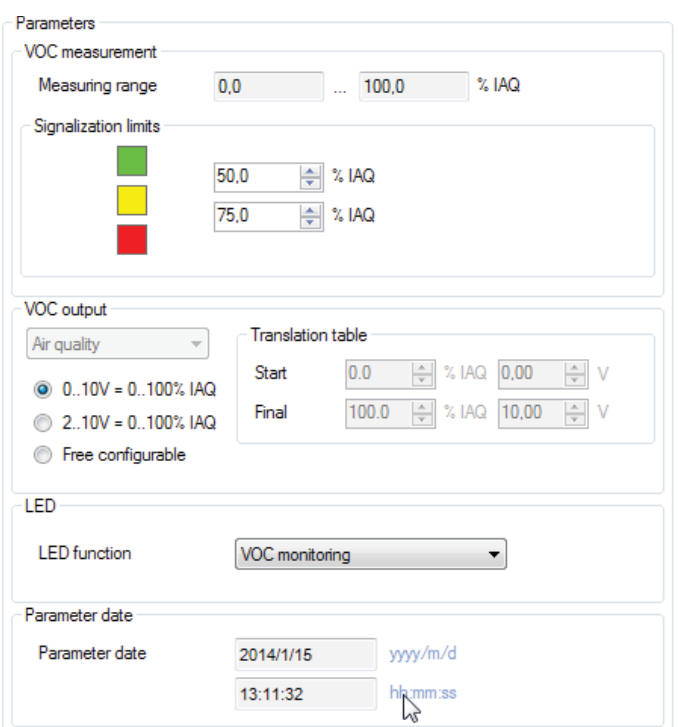

Fig. 32 GUI: EGQ181 parameters

Parameter settings in the **VOC Measurement** area

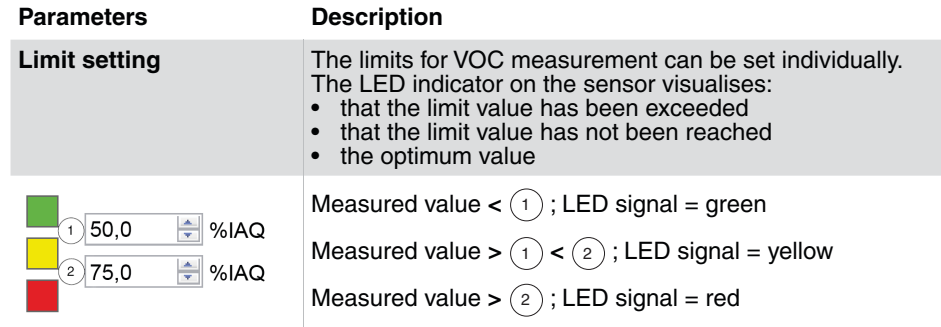

Tab. 21 EGQ parameters: VOC measurement

<span id="page-61-0"></span>Parameter settings in the **VOC output** area

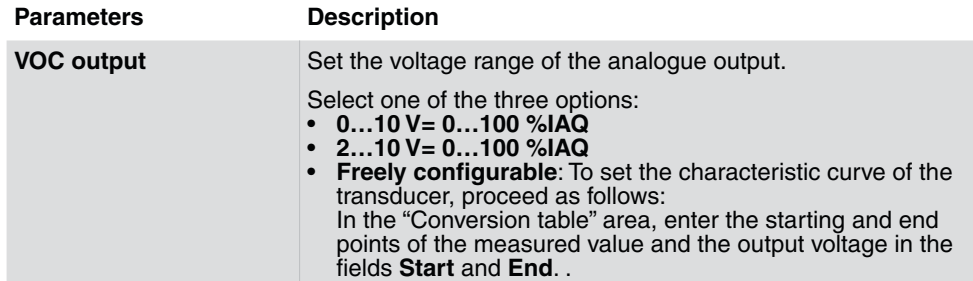

Tab. 22 EGQ parameters: VOC output

Parameter settings in the **LED** area

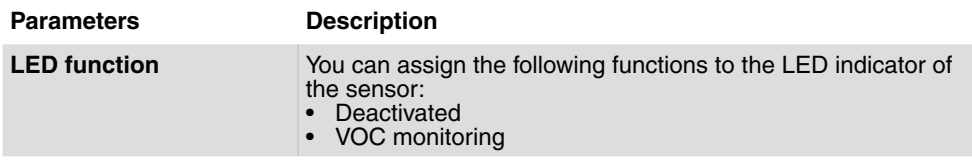

Tab. 23 EGQ parameters: LED

#### **9.4.2 Service functions**

Before commissioning the EGQ181, start monitoring to check the function of the sensor.

In the **Monitoring** area in the right-hand column, all measured values are shown graphically in the form of a bar chart as well as numerically. Before you start a visualisation, we recommend you read out the device's current configuration via an upload.

- 1. To do so, click the **Upload from device** button.
- 2. Click on **Start monitoring** to update the values.
- These measurement values are also displayed graphically in the **Monitoring** section in the form of a bar chart.. You can also save a historic record of measurement values in the form of a .csv file. **NOTICE**

Further information about the Monitoring is available under ["8.8.5 Monitoring".](#page-43-0)

Customer service

### <span id="page-62-0"></span>10 Customer service

Address of your local SAUTER service points in Europe:

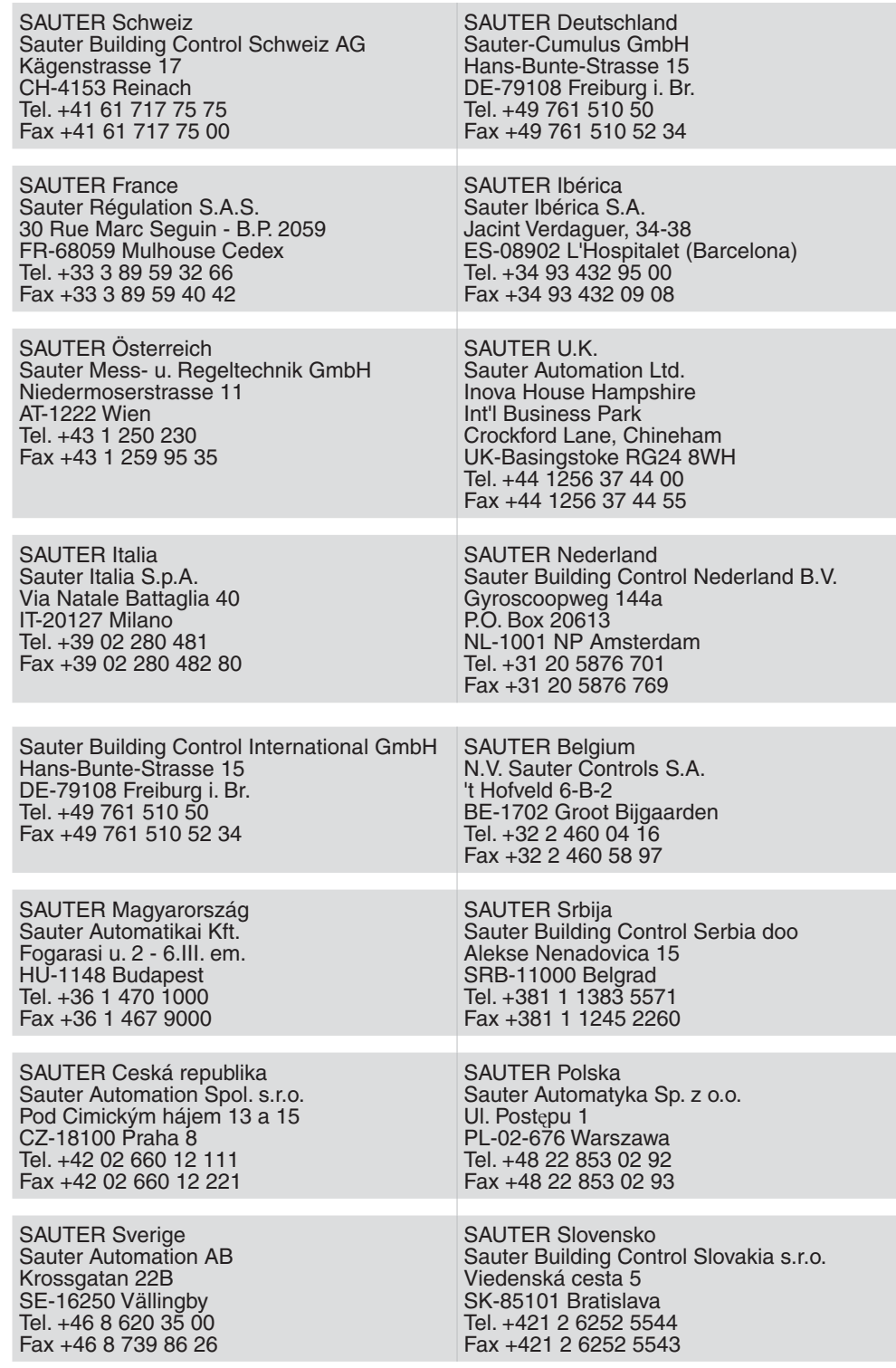

Tab. 24 Contact information SAUTER subsidiaries Europe

Please refer to www.sauter-controls.com for additional contact information worldwide.

# <span id="page-64-0"></span>11 Rectifying problems

The following table lists typical problems that may occur during installation, configuration or commissioning.

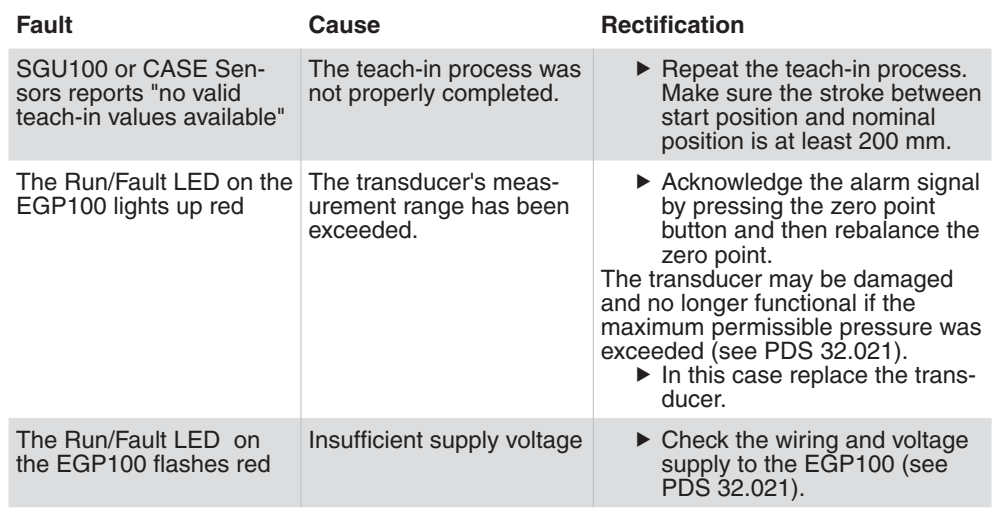

Tab. 25 Rectifying problems

List of abbreviations

# List of abbreviations

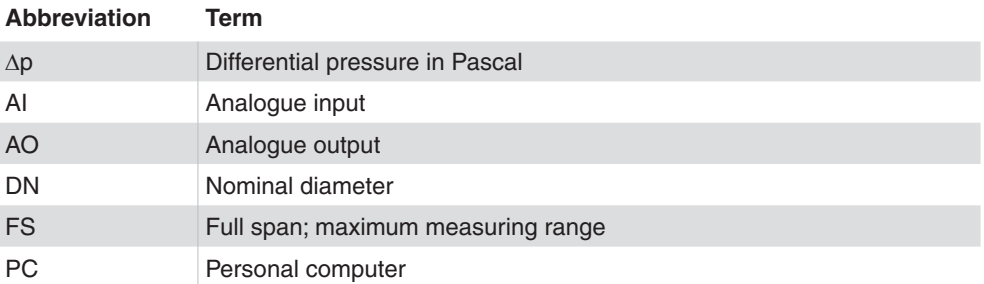

Figures

Figures

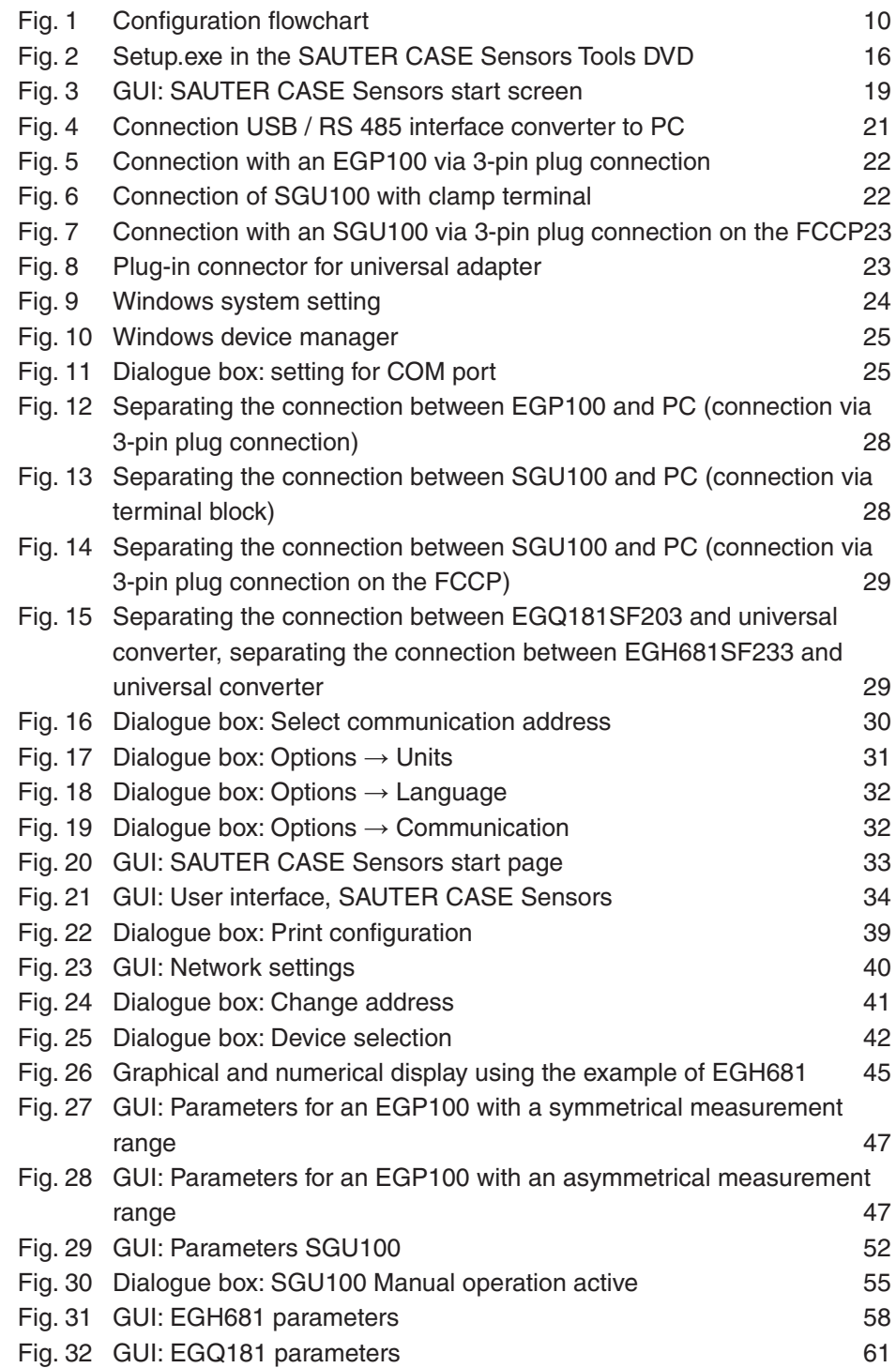

Tables

# Tables

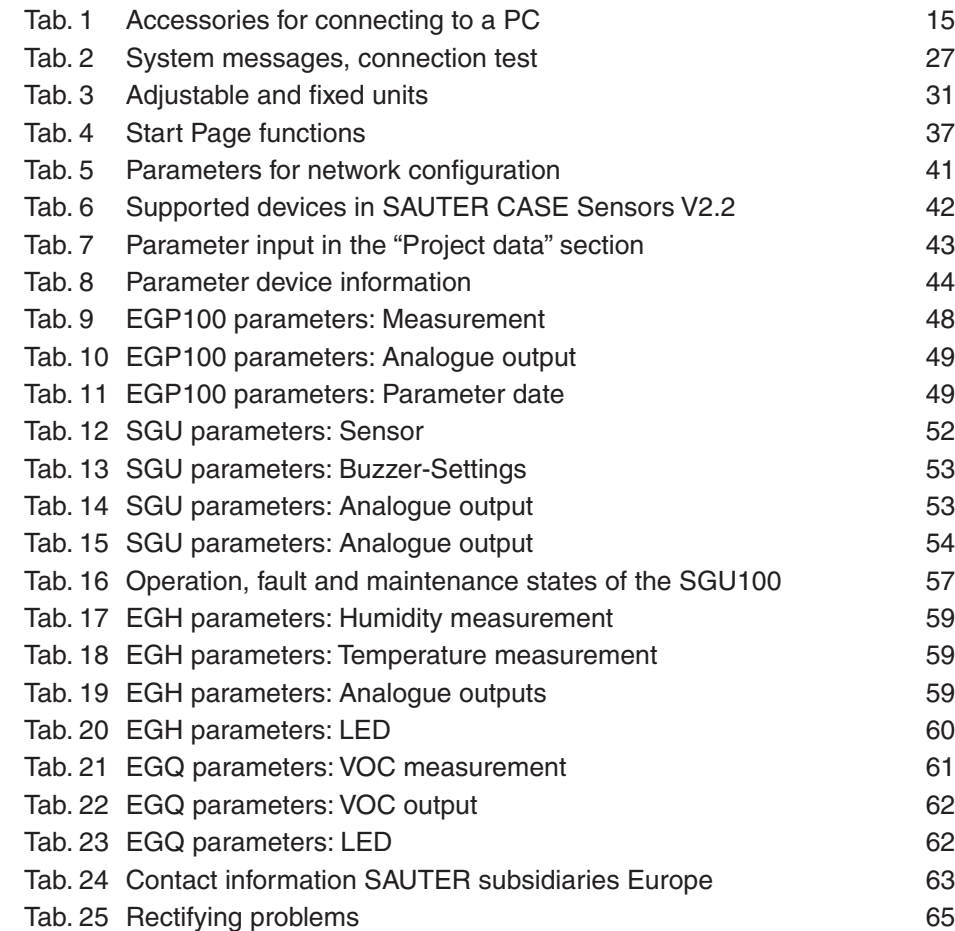
Index

Index

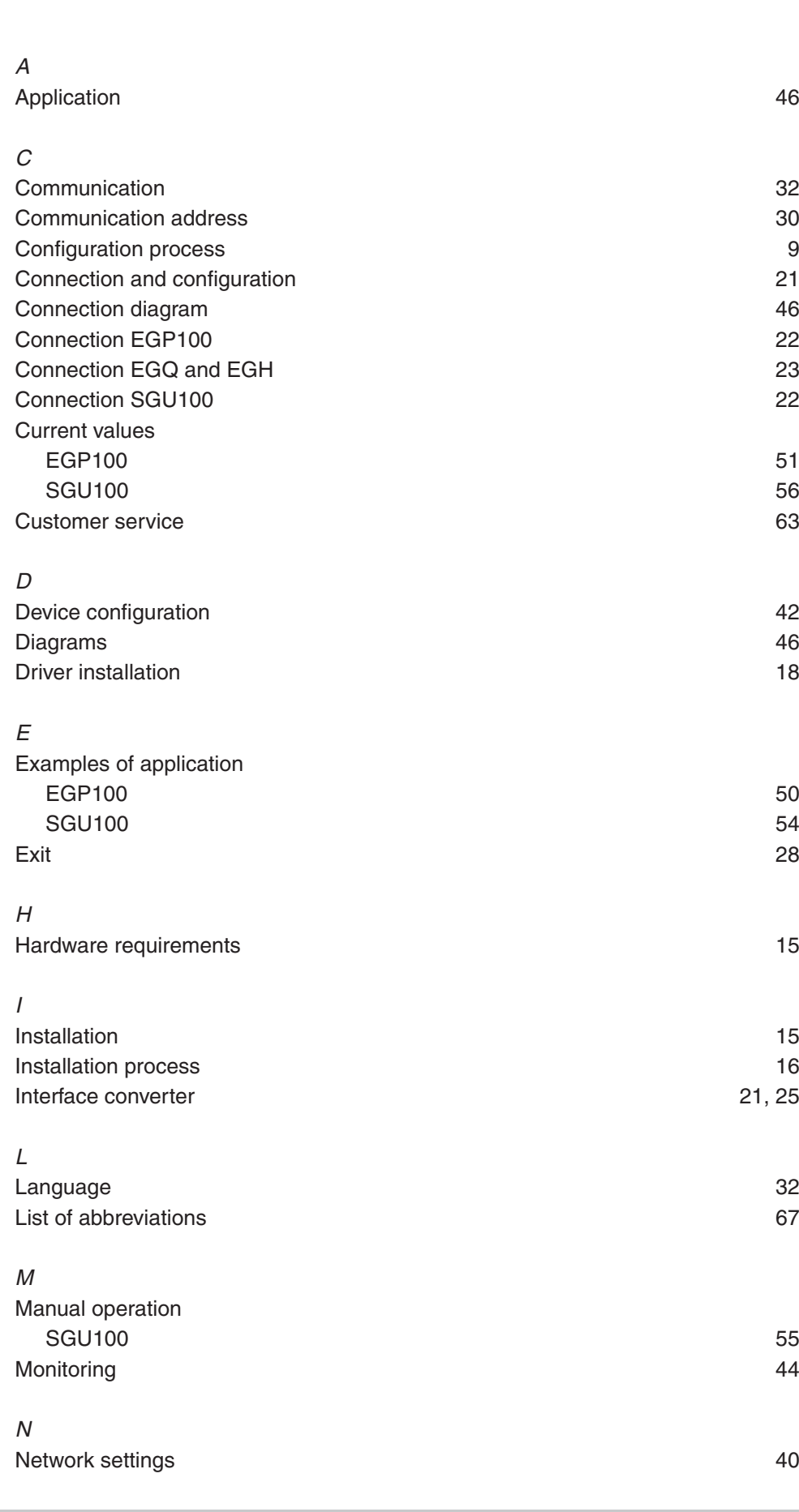

## **SAUTER**

## Index

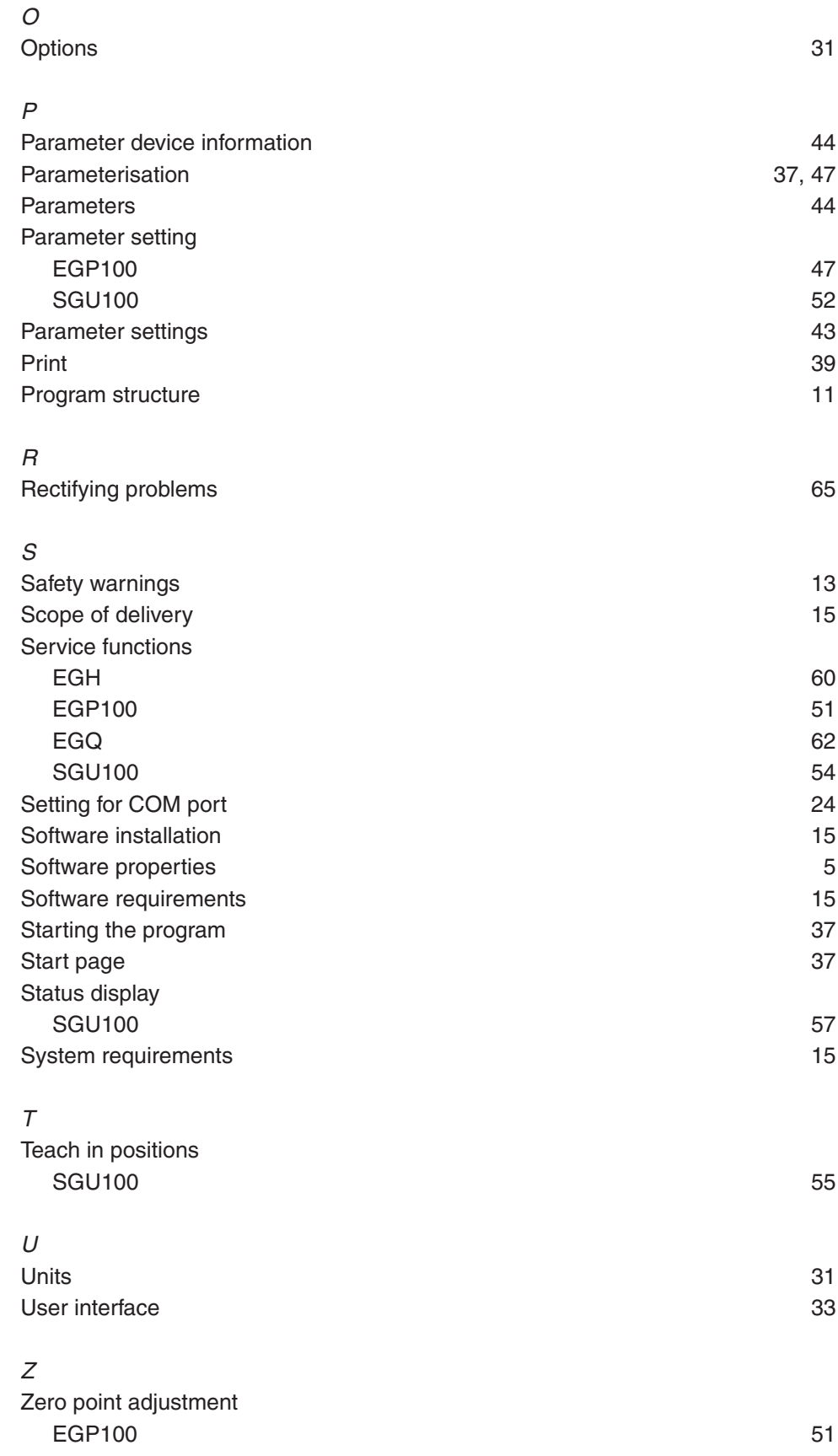

**© Fr. Sauter AG Im Surinam 55 CH-4016 Basel Tel. +41 61 - 695 55 55 Fax +41 61 - 695 55 10 www.sauter-controls.com info@sauter-controls.com** Printed in Switzerland Printed in Switzerland